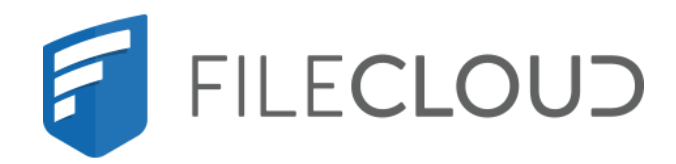

# FileCloud Online Version 23.232 Customization and Branding

# <span id="page-1-0"></span>Copyright Notice

©2024 CodeLathe Technologies, Inc. dba FileCloud

All rights reserved.

No reproduction without written permission.

While all reasonable care has been taken in the preparation of this document, no liability is accepted by the authors, FileCloud, for any errors, omissions or misstatements it may contain, or for any loss or damage, howsoever occasioned, to any person relying on any statement or omission in this document.

FileCloud Phone: U.S: +1 (888) 571-6480 Fax: +1 (866) 824-9584 Email: support@filecloud.com

# **Table of Contents**

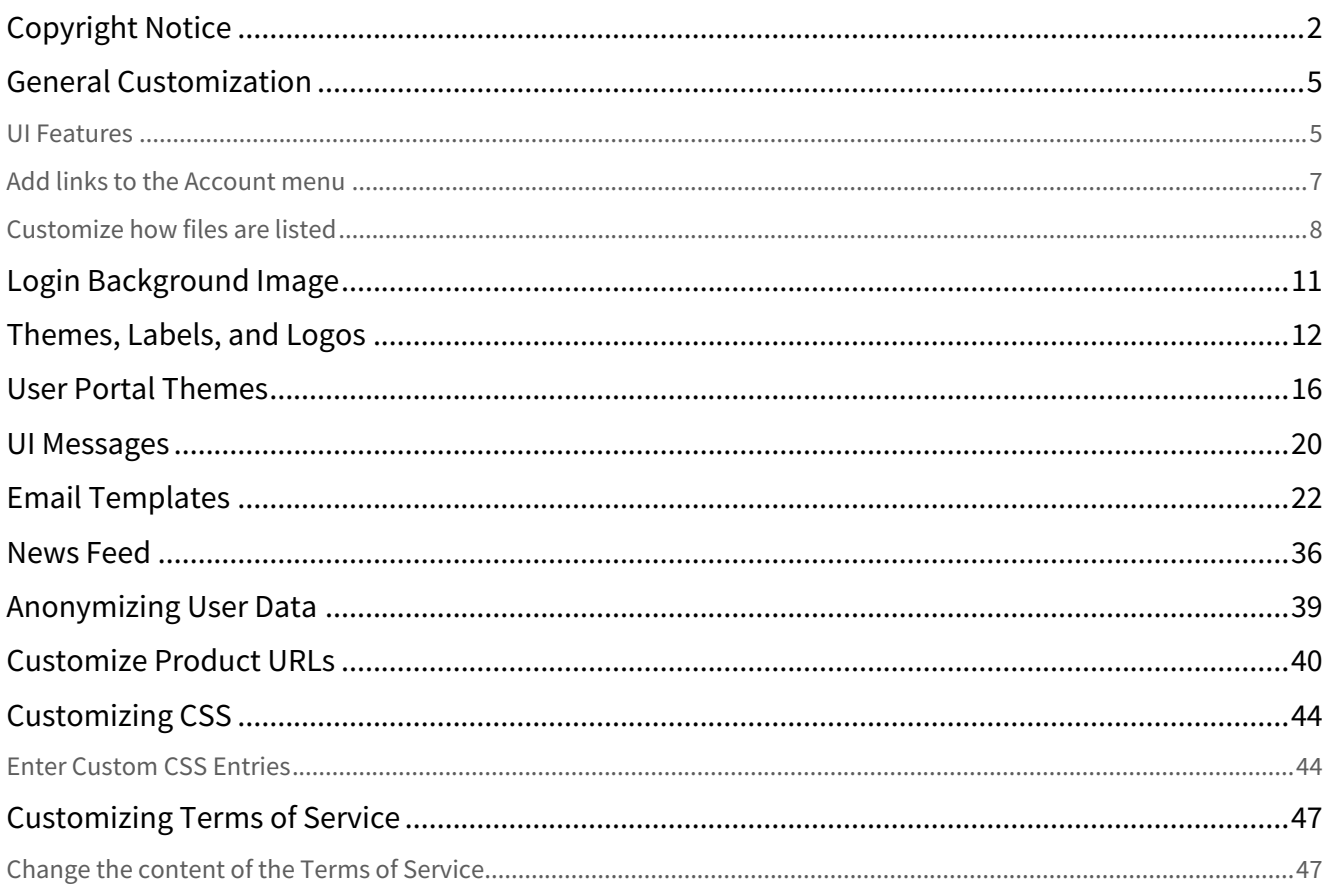

#### FileCloud allows users to customize the branding of FileCloud service.

#### The following items can be customized in FileCloud using the Admin Portal

- [General Customization](#page-4-0)
- [Login Background Image](#page-10-0)
- [Themes, Labels, and Logos](#page-11-0)
- [User Portal Themes](#page-15-0)
- [UI Messages](#page-19-0)
- [Email Templates](#page-21-0)
- [News Feed](#page-35-0)
- [Anonymizing User Data](#page-38-0)
- [Customize Product URLs](#page-39-0)
- [Customizing CSS](#page-43-0)
- [FileCloud White Label Guide](https://www.filecloud.com/supportdocs/display/FCDOC/.FileCloud+White+Label+Guide+v2V)
	- [FileCloud Android App White Label Instructions](https://www.filecloud.com/supportdocs/display/FCDOC/.FileCloud+Android+App+White+Label+Instructions+v2V)
	- [FileCloud Drive White Label Instructions](https://www.filecloud.com/supportdocs/display/FCDOC/.FileCloud+Drive+White+Label+Instructions+v23.1.1)
	- [FileCloud iOS App White Label Instructions](https://www.filecloud.com/supportdocs/display/FCDOC/.FileCloud+iOS+App+White+Label+Instructions+v2V)
	- [FileCloud Sync White Label Instructions](https://www.filecloud.com/supportdocs/display/FCDOC/.FileCloud+Sync+White+Label+Instructions+v2V)
	- [Signing Applications](https://www.filecloud.com/supportdocs/display/FCDOC/.Signing+Applications+v2V)
- [Customizing Terms of Service](#page-46-0)

#### **Note**

The Office Online web edit identifier "Saved to FileCloud" cannot be customized.

# <span id="page-4-0"></span>General Customization

Customization is available on FileCloud Standard and Enterprise. [Learn more](https://www.filecloud.com/pricing/).

FileCloud allows some customization of the options on the User Portal and responses to user requests.

For any UI feature customizations to be effective, you must enable the first one, **Enable UI Customizations**. To authorize Admin users to perform customizations, enable Customization settings for their roles. See [Managing Admin Users](https://www.filecloud.com/supportdocs/display/FCDOC/.Managing+Admin+Users+v23.232) for more information.

To customize the log-in experience, see [Customize the User Login Screen.](https://www.filecloud.com/supportdocs/display/FCDOC/.Customize+the+User+Login+Screen+v2V)

<span id="page-4-1"></span>You can enable or disable the following options to customize how users interact with the portal.

### UI Features

To change the options a user will see:

- 1. Login to [Administration portal.](https://www.filecloud.com/supportdocs/display/FCDOC/.Logging+In+v23.232)
- 2. On the left navigation menu panel, click *Customization***.**
- 3. Click the *General* tab, and then below it click the *UI Features* tab.
- 4. Use the checkboxes to enable or disable any of the options described in Table 1.
- 5. To apply the change, click *Save*.

#### Table 1. UI Feature Options

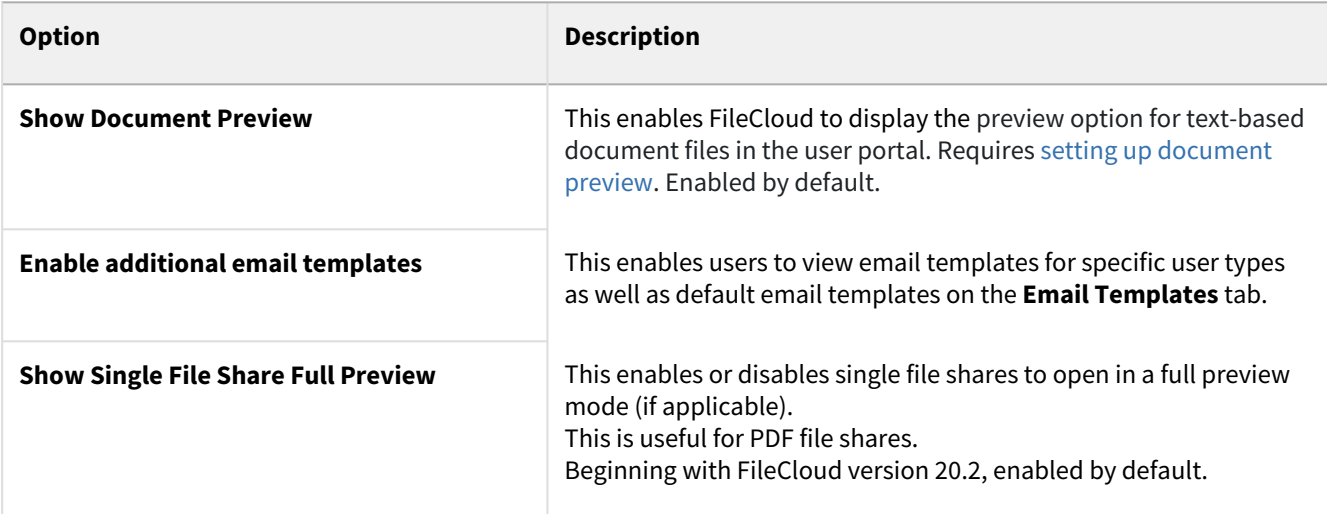

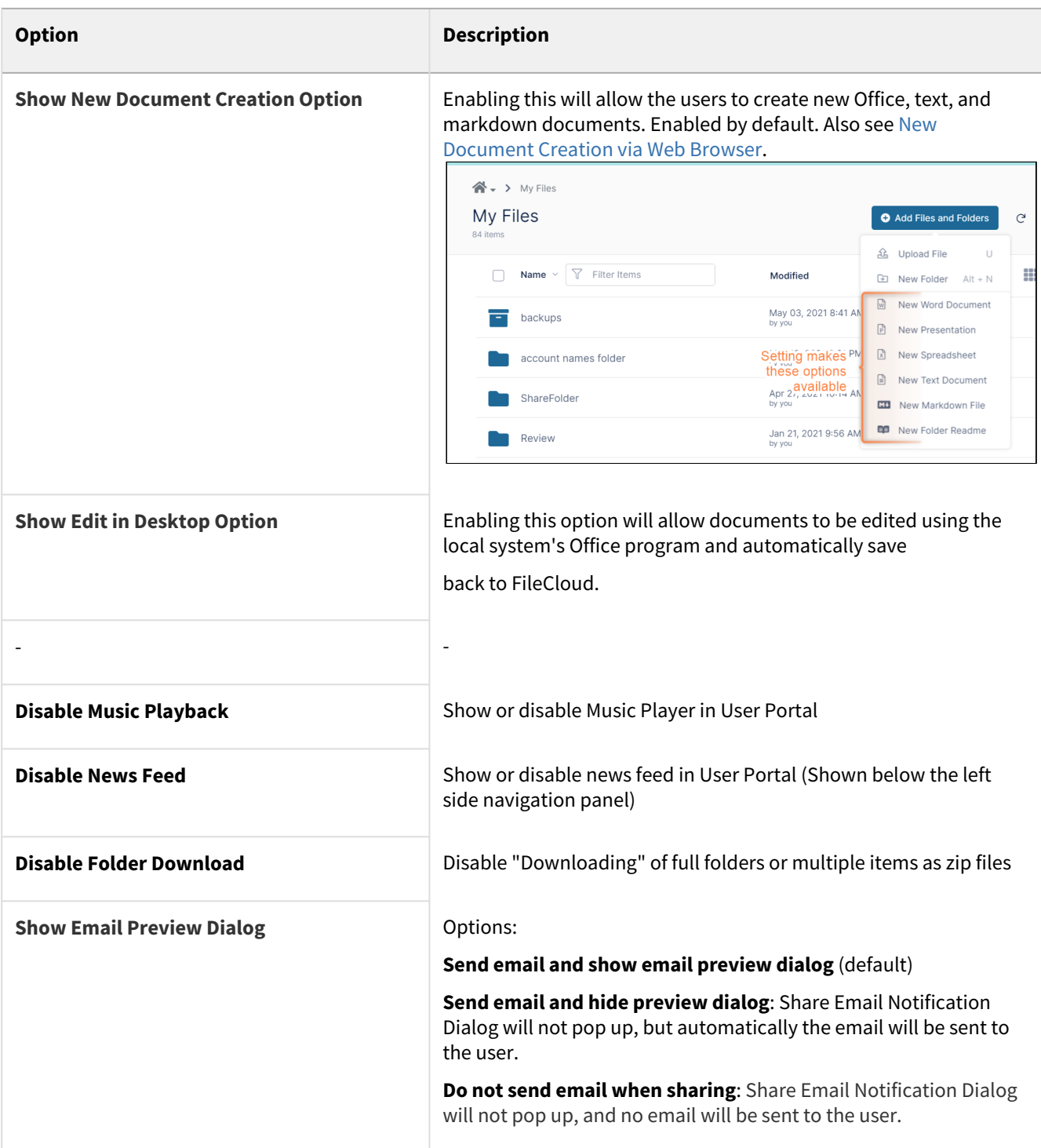

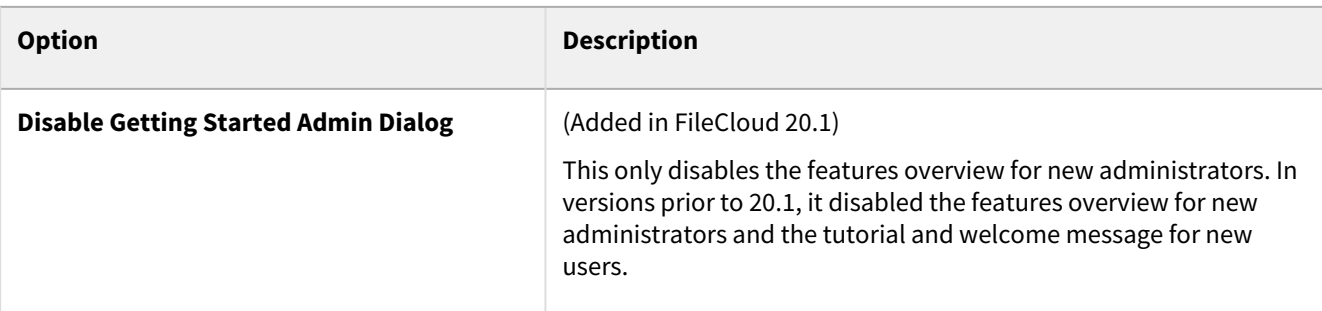

### <span id="page-6-0"></span>Add links to the Account menu

You can enable or disable the following options to add links to the user's Account menu.

To change the user's Account menu options:

- 1. Login to [Administration portal.](https://www.filecloud.com/supportdocs/display/FCDOC/.Logging+In+v23.232)
- 2. On the left navigation menu panel, click *Customization***.**
- 3. Click the *General* tab, and then below it click the *Account Menu* tab.
- 4. Use the checkboxes to enable or disable any of the options described in Table 3.
- 5. To apply the change, click *Save*.

#### Table 3. Account Menu Options

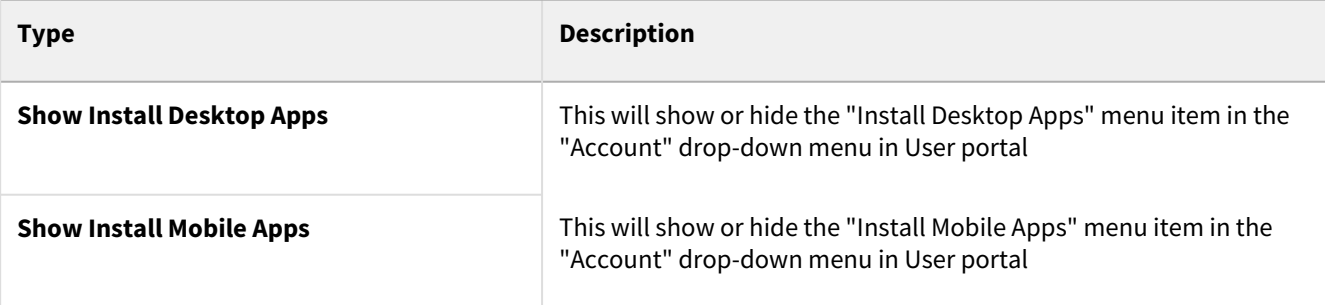

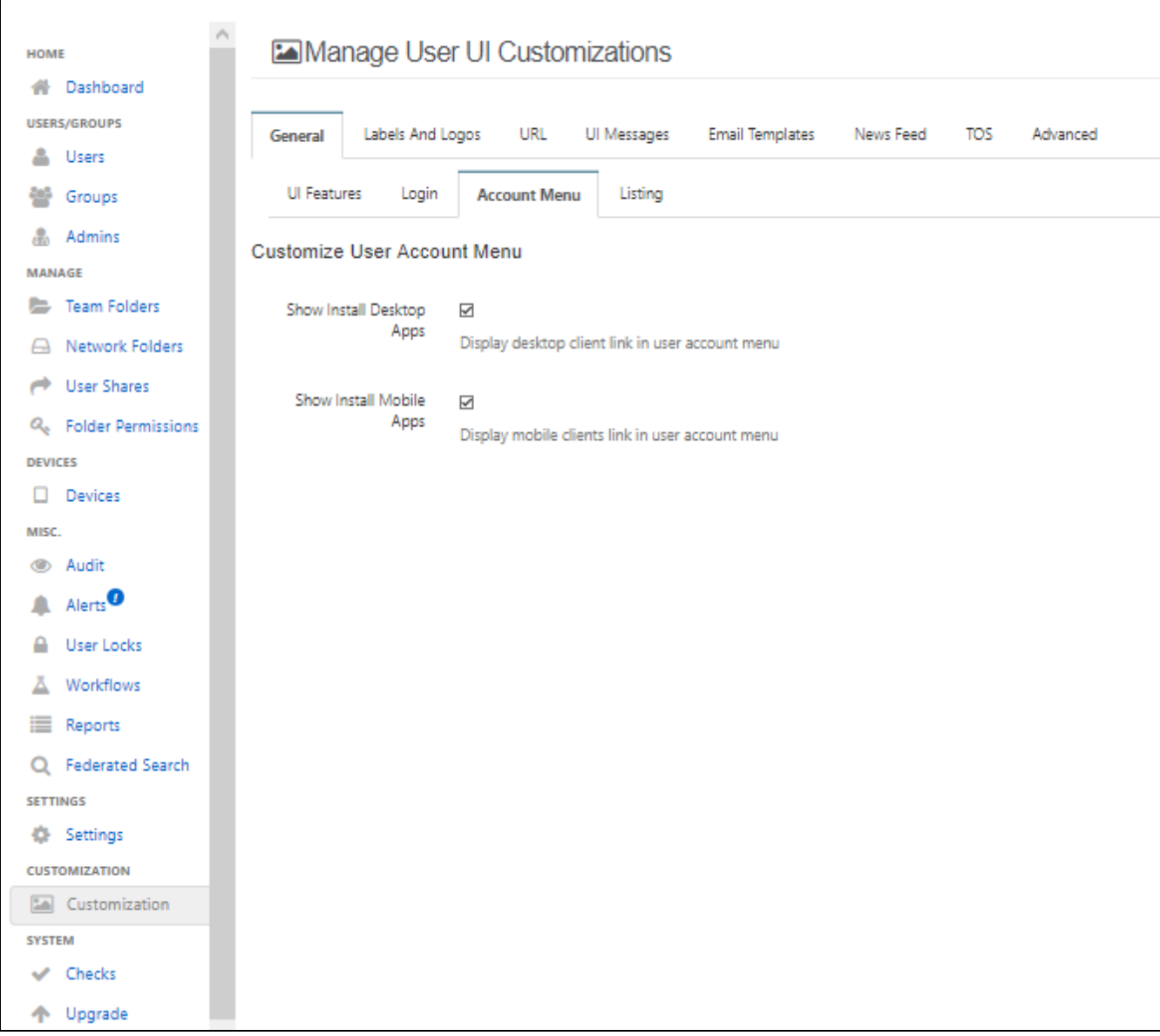

### <span id="page-7-0"></span>Customize how files are listed

You can enable or disable the following options to change how files are listed on the User Portal.

To change the way a user's files are listed:

- 1. Login to [Administration portal.](https://www.filecloud.com/supportdocs/display/FCDOC/.Logging+In+v23.232)
- 2. On the left navigation menu panel, click *Customization***.**
- 3. Click the *General* tab, and then below it click the *Listing* tab.
- 4. Use the checkboxes to enable or disable any of the options described in Table 4.
- 5. To apply the change, click *Save*.

#### Table 4. File Listing Options

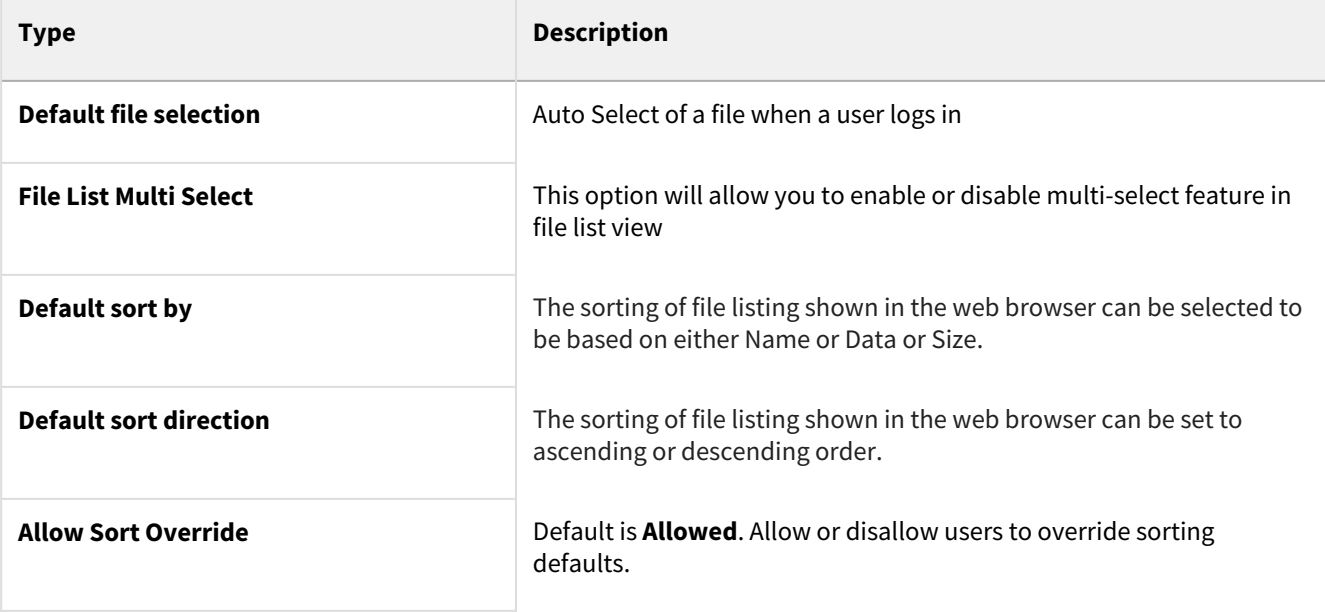

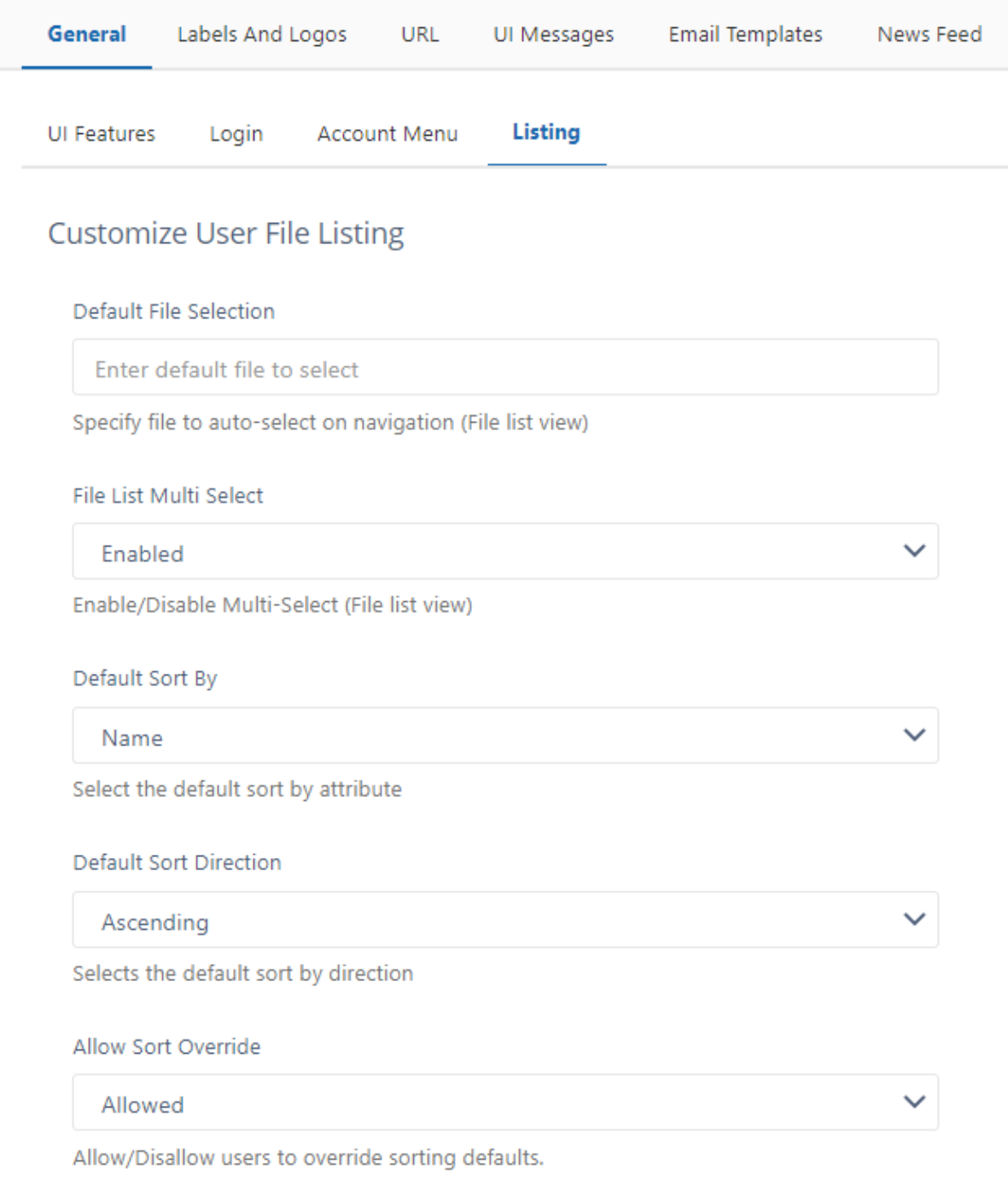

# <span id="page-10-0"></span>Login Background Image

You can customize the admin or user log-in page background image. For example:

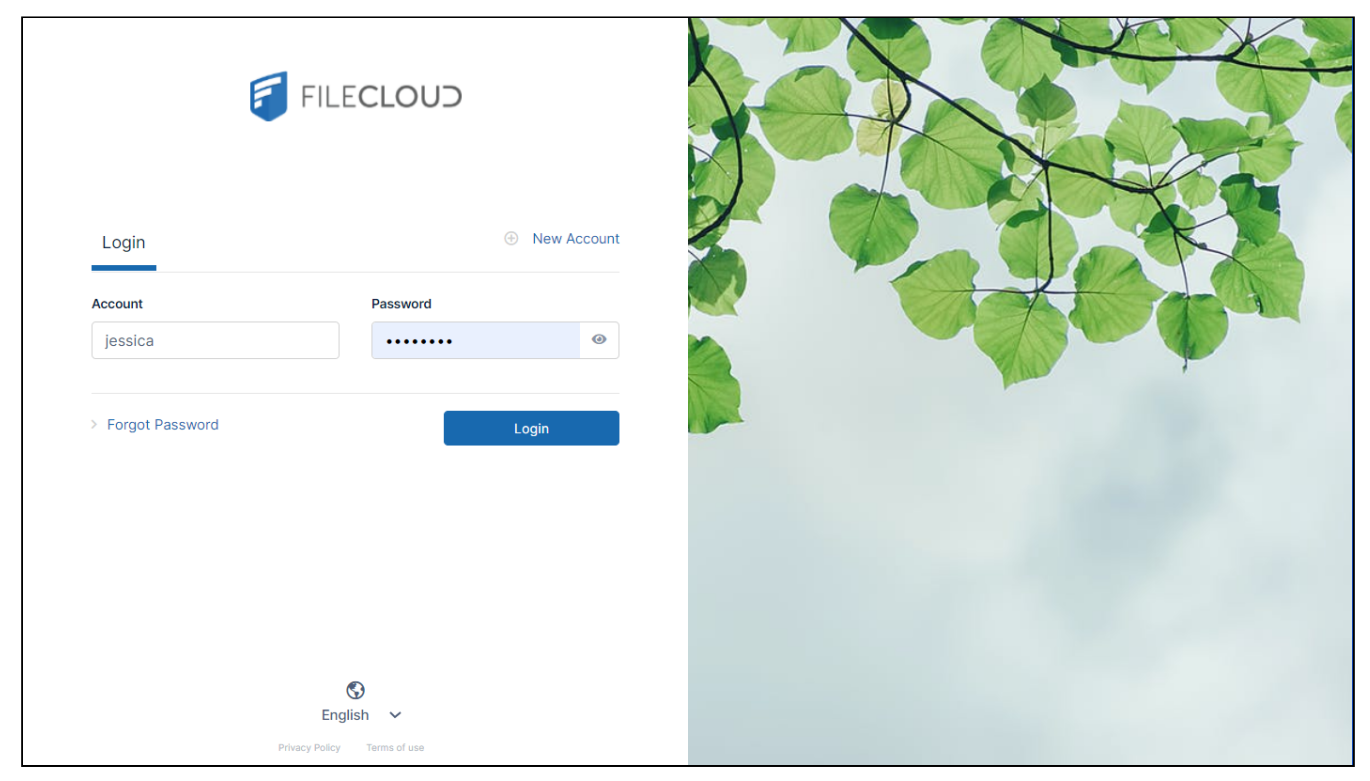

To customize the background image, in the Admin Portal, go to **Customizations > Labels and Logos > Logos, Icons, and Backgrounds** and click **User Login Background** or **Admin Login Background** and choose an appropriate background image for the log-in page.

See [Themes, Labels, and Logos](#page-11-0) for more information.

# <span id="page-11-0"></span>Themes, Labels, and Logos

FileCloud supports customization of its themes, logos, background images, and labels.

Beginning with FileCloud version 20.2, FileCloud includes light and dark themes. Beginning with FileCloud version 20.3, FileCloud includes predefined custom themes, such as the Sunburn theme shown below.

#### [View all FileCloud themes](#page-15-0)

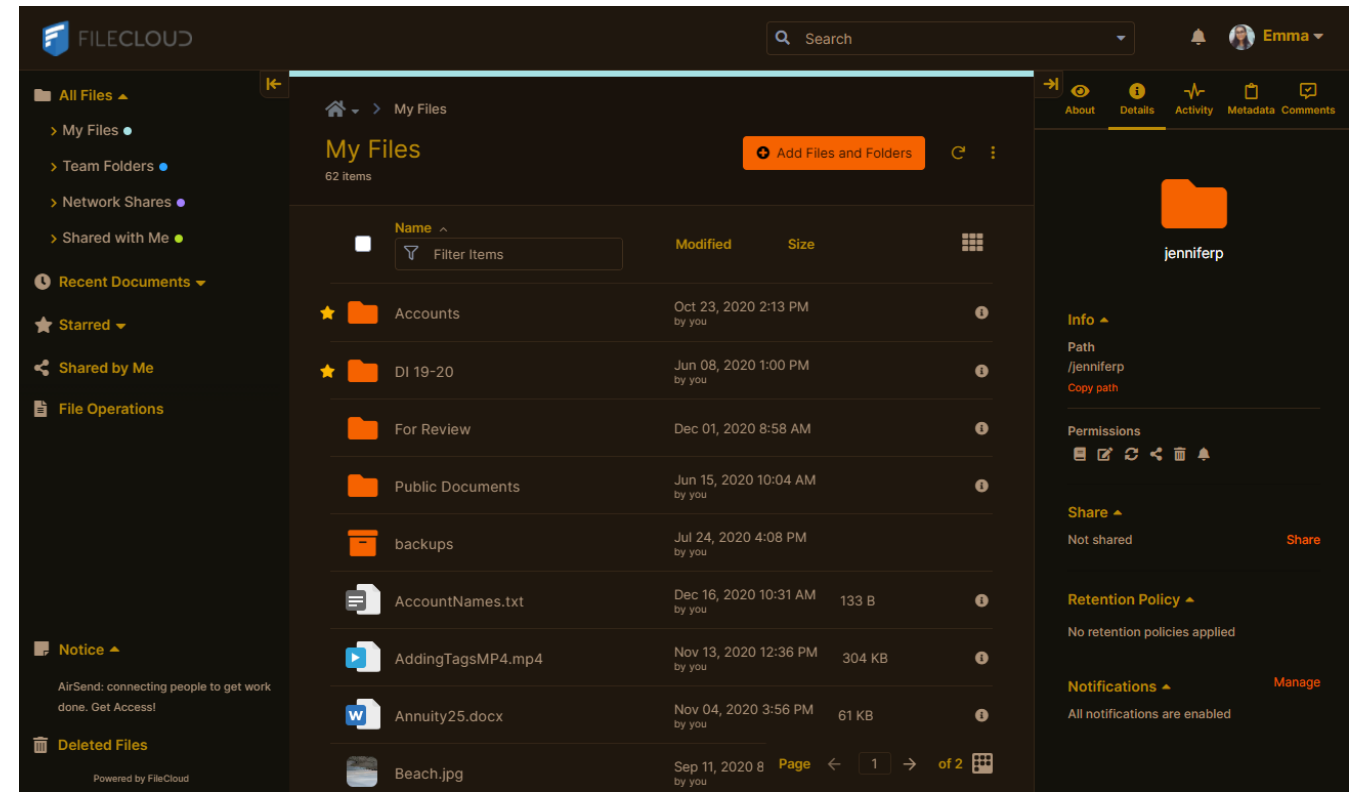

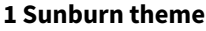

#### **To customize screen elements**:

- 1. In the navigation pane, click **Customization**, and then choose the **Labels and Logos** tab.
- 2. Choose the sub-tab that corresponds with the feature that you want to customize:

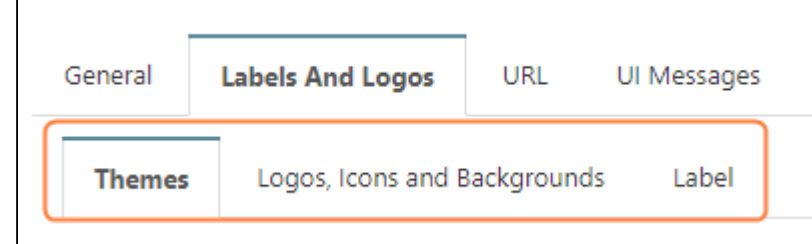

#### **Customize User Portal Themes**

To customize the colors of the user interface, click the **Themes** sub-tab.

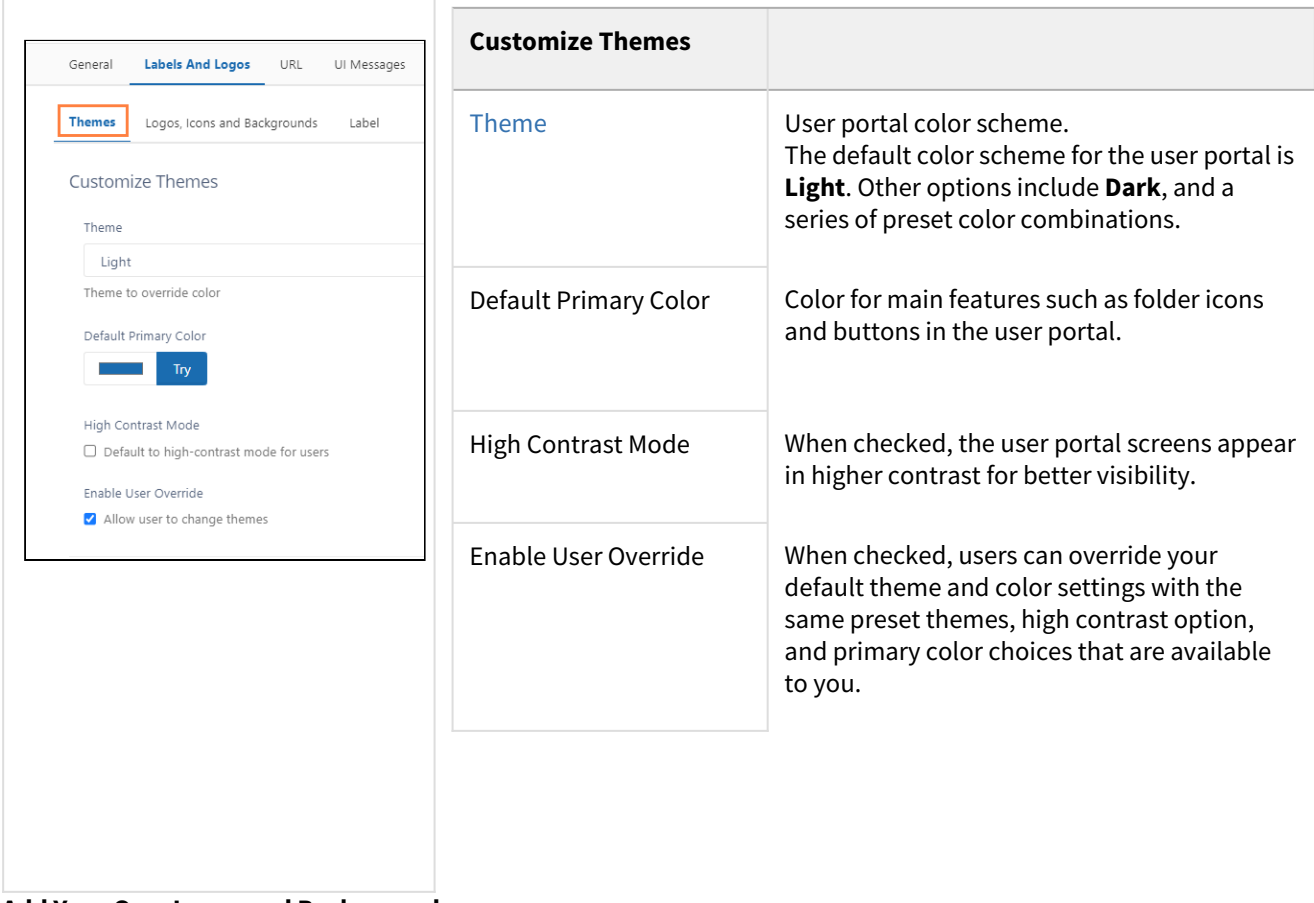

#### **Add Your Own Logos and Backgrounds**

To change logos in your FileCloud site, click the **Logos**, **Icons** and **Backgrounds** tab.

• Image should be **200px** x **50px** or in

another **4:1** proportion**,** to avoid

distortion.

distortion.

• Image should be **200px** x **50px** or in

another **4:1** proportion**,** to avoid

• Image should be **200px** x **50px** or in

another **4:1** proportion**,** to avoid

• Be less than or equal to **16px** x **16px**

• PNG, JPG, or JPEG format

• PNG, JPG, or JPEG format

• Maximum size of **1MB**

• Be less than or equal to **2741px** x

• Maximum size of **1MB**

• Be less than or equal to **2741px** x

• ICO format

**2068px**

**2068px**

distortion.

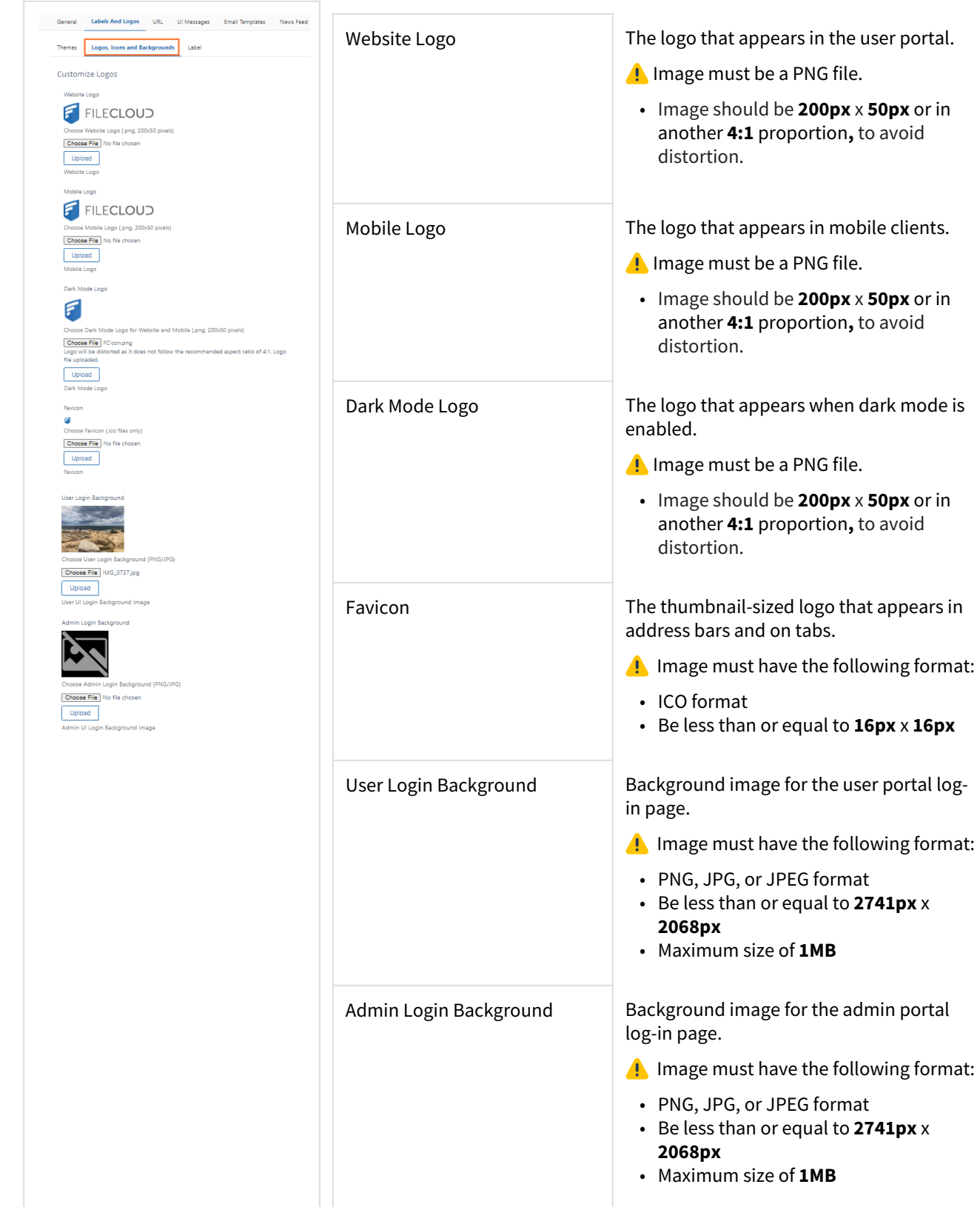

Use the format and size required for each image. If the size is not correct, you may encounter problems with layout or receive an error message.

#### **Customize Labels**

To change the wording of labels, click the **Label** tab.

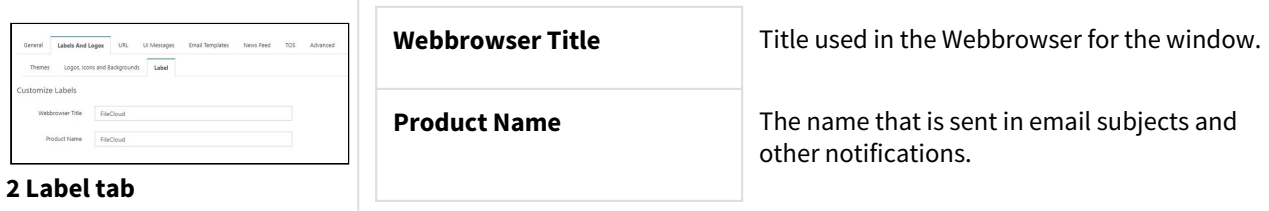

# <span id="page-15-0"></span>User Portal Themes

Below are previews of the currently available user portal themes:

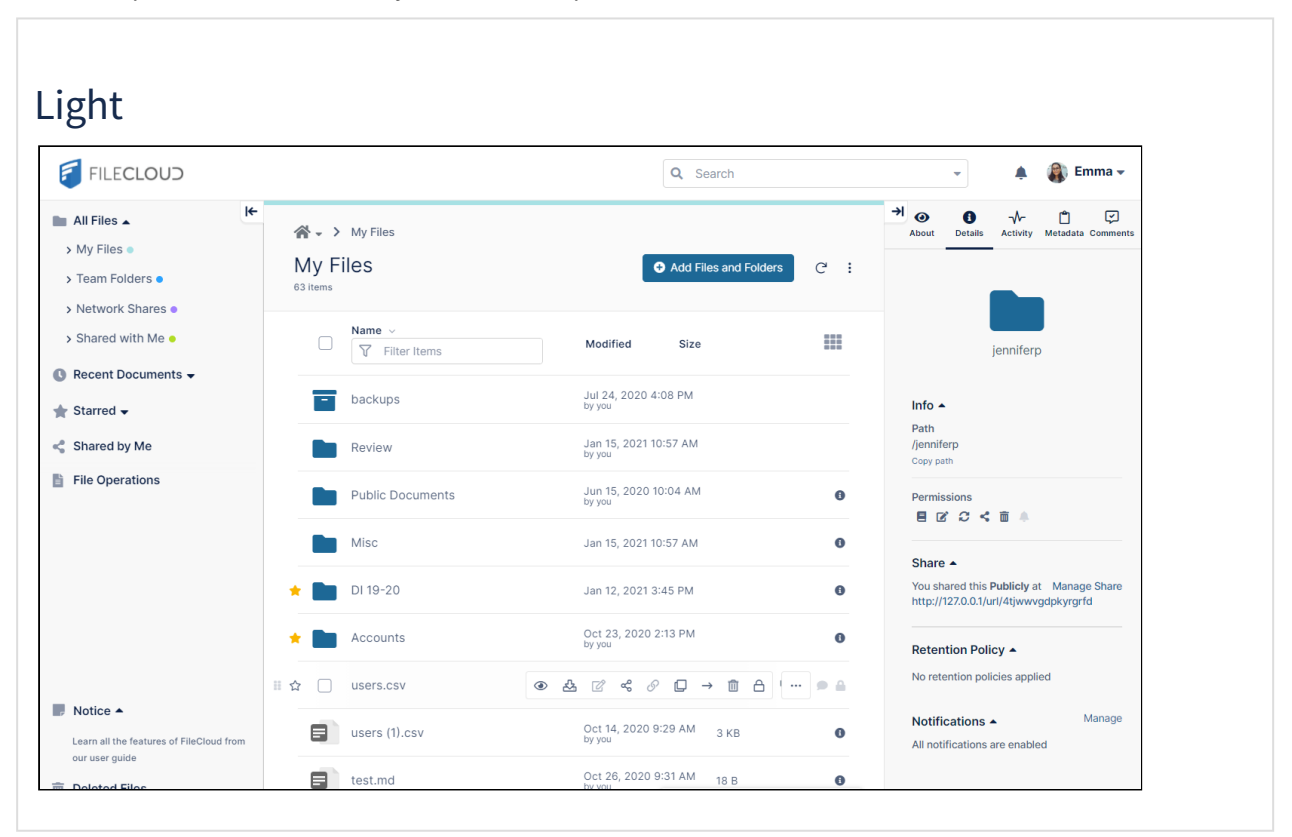

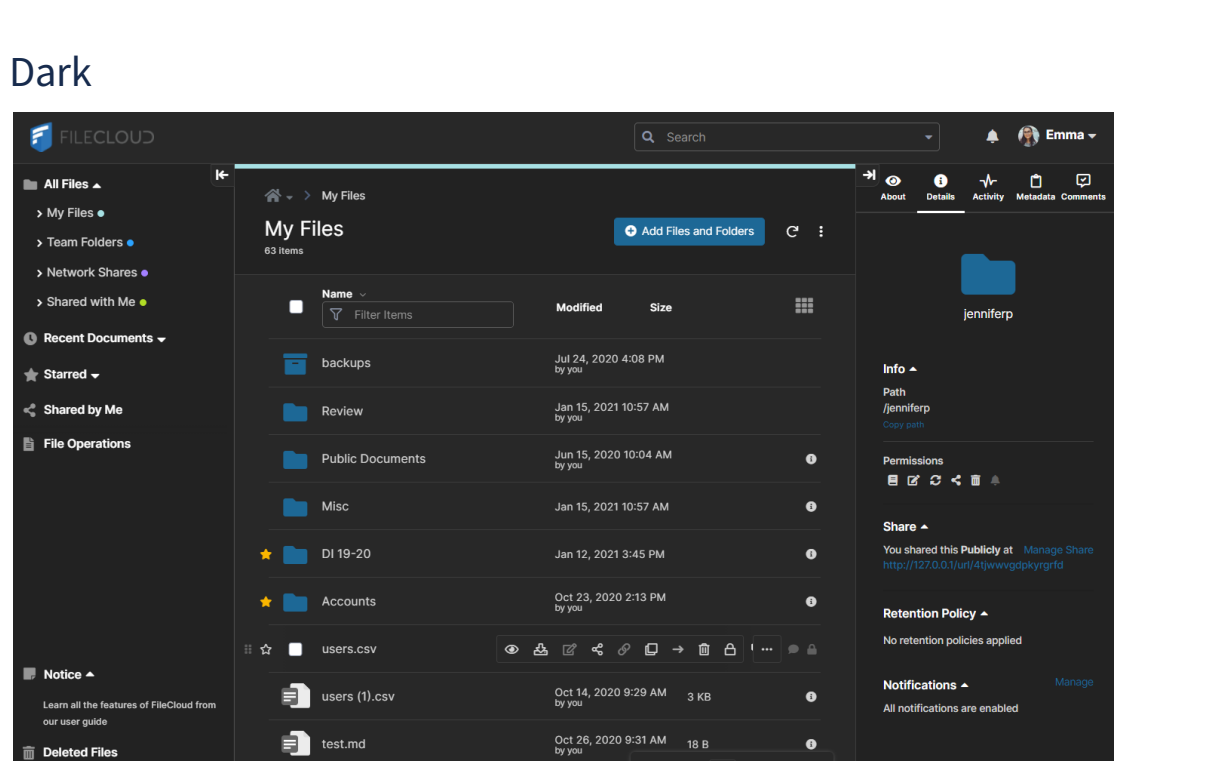

# Sunburn

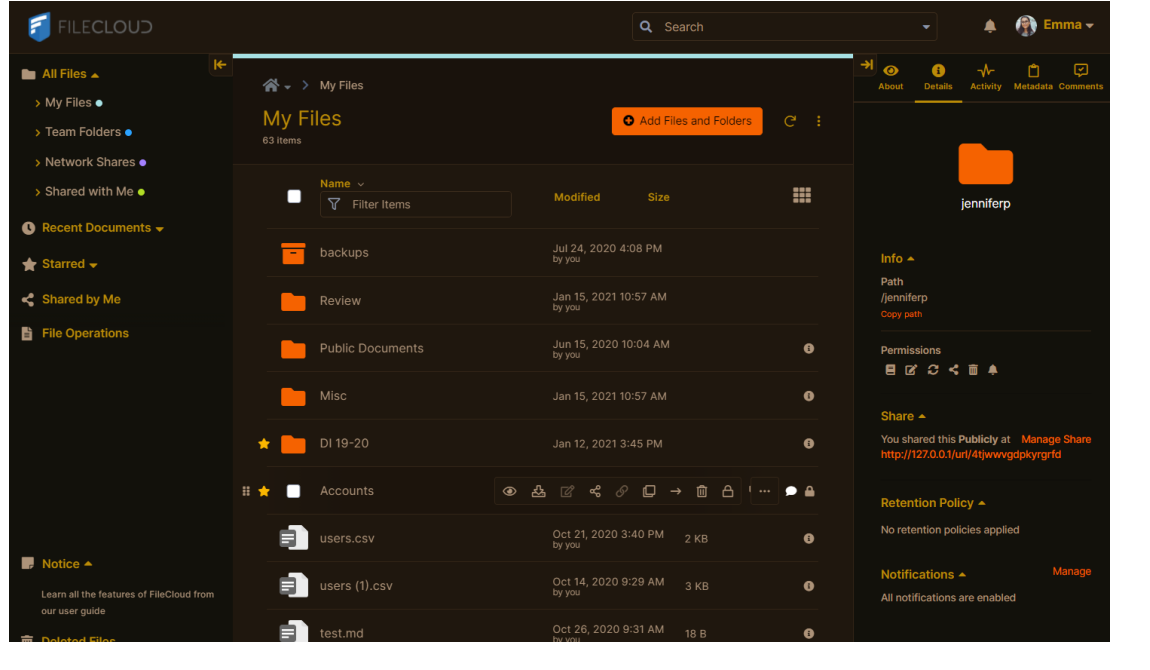

#### **Caffeine** FILECLOUD  $\bullet$   $\bullet$  Emma  $\bullet$  $\overline{\mathbf{r}}$  $\blacksquare$  All Files  $\blacktriangle$ O Add Files and Folders **C** : **Mame**  $\sim$  **T** Filter Items  $\mathop{\mathbb{H}}$ ennifere  $\bullet$  Recent Documents  $\bullet$ **backups**  $\blacktriangleright$  Starred  $\blacktriangleright$ Path<br>/jenniferp Review File Operations **Designal Public Documents** - ennissions<br>目 2 2 < 面 4  $Misc$  $\star$  DI 19-20 Accounts  $\blacksquare$  users.csv  $\blacksquare$  Notice  $\blacktriangle$  $\blacksquare$  users (1).csv  $\bullet$  $\blacksquare$  test.md  $\bullet$

### Midnight

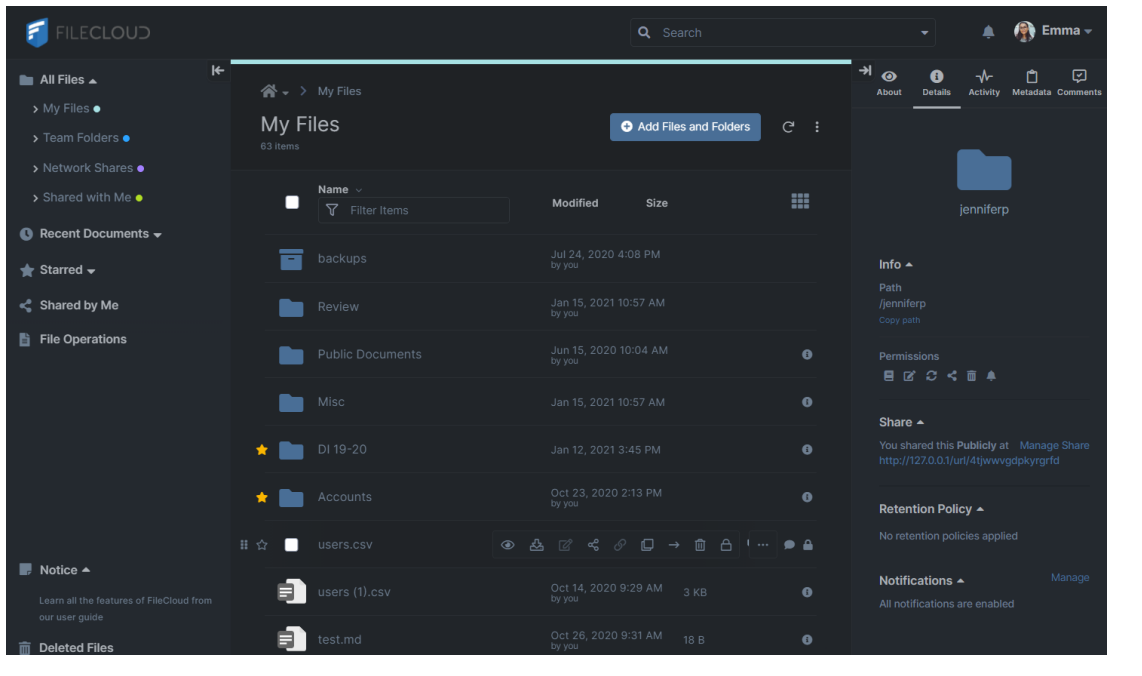

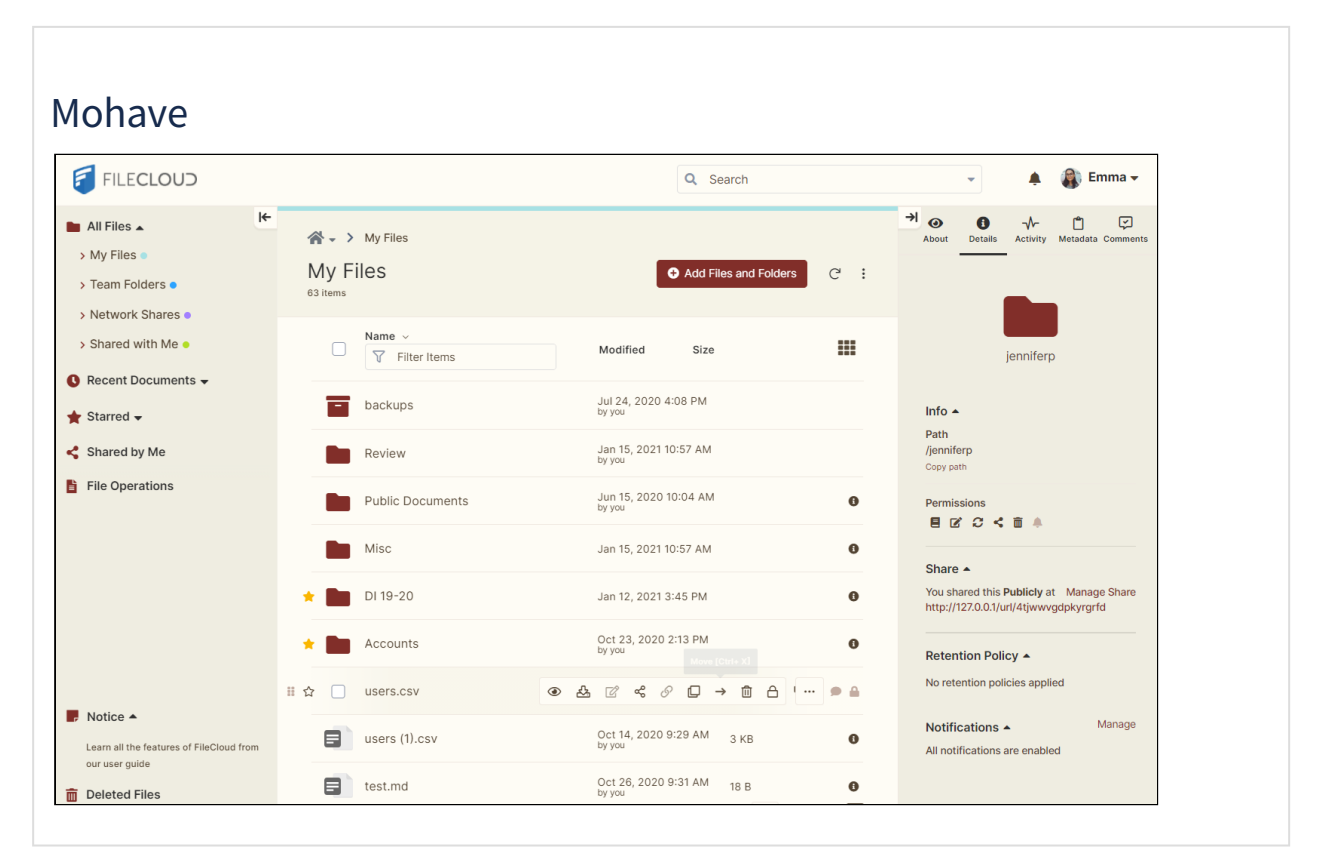

# <span id="page-19-0"></span>UI Messages

FileCloud generates a number of messages for user actions. FileCloud comes with default messages and these can be customized.

The following messages can be changed

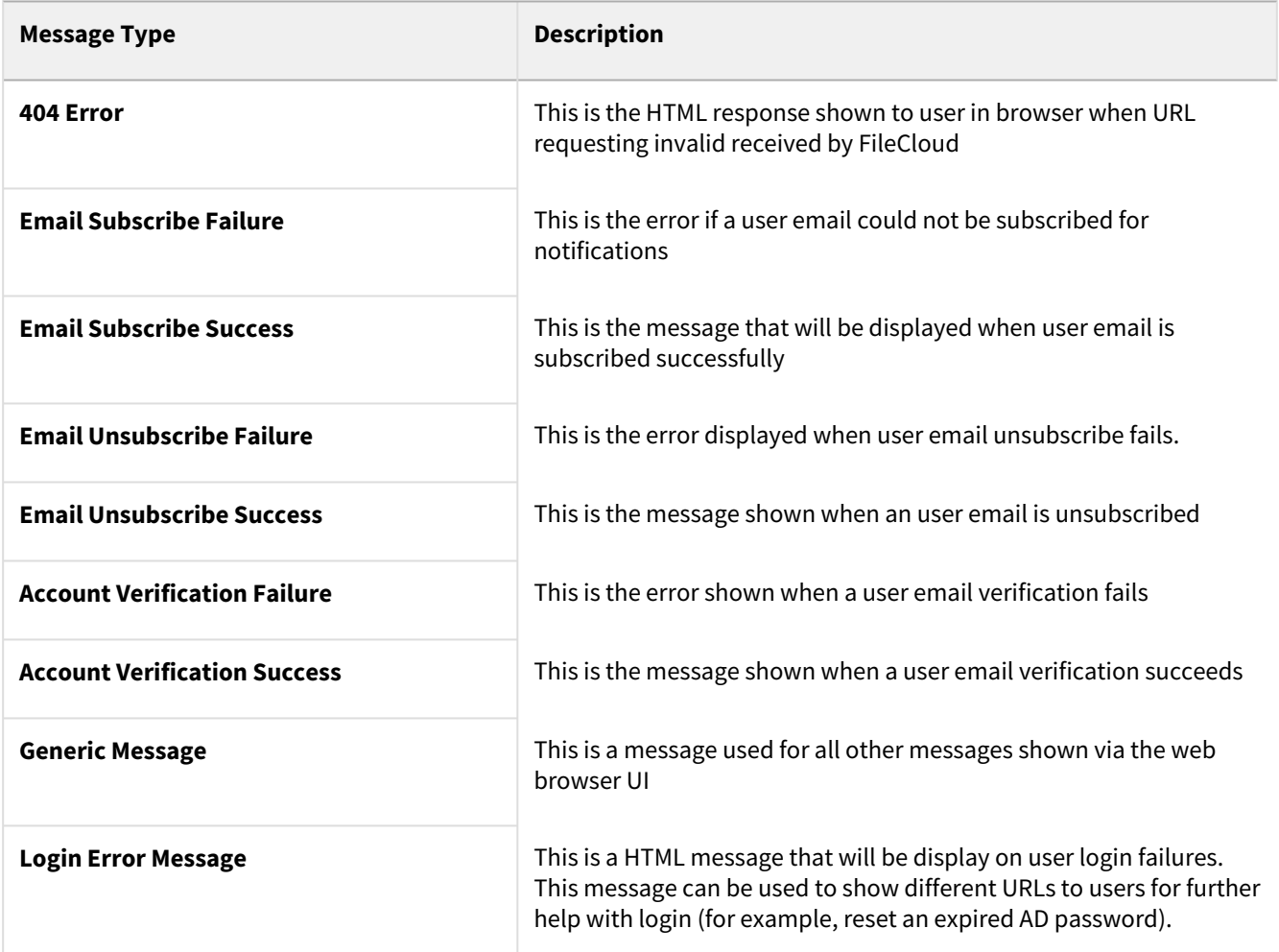

1. Log into [Administration Portal](https://www.filecloud.com/supportdocs/display/FCDOC/.Logging+In+v23.232)

- 2. Click on "**Customization**" on the left navigation panel
- 3. Click on "**UI Messages**" tab
- 4. Change the entries as needed.
- 5. Click on **save** button

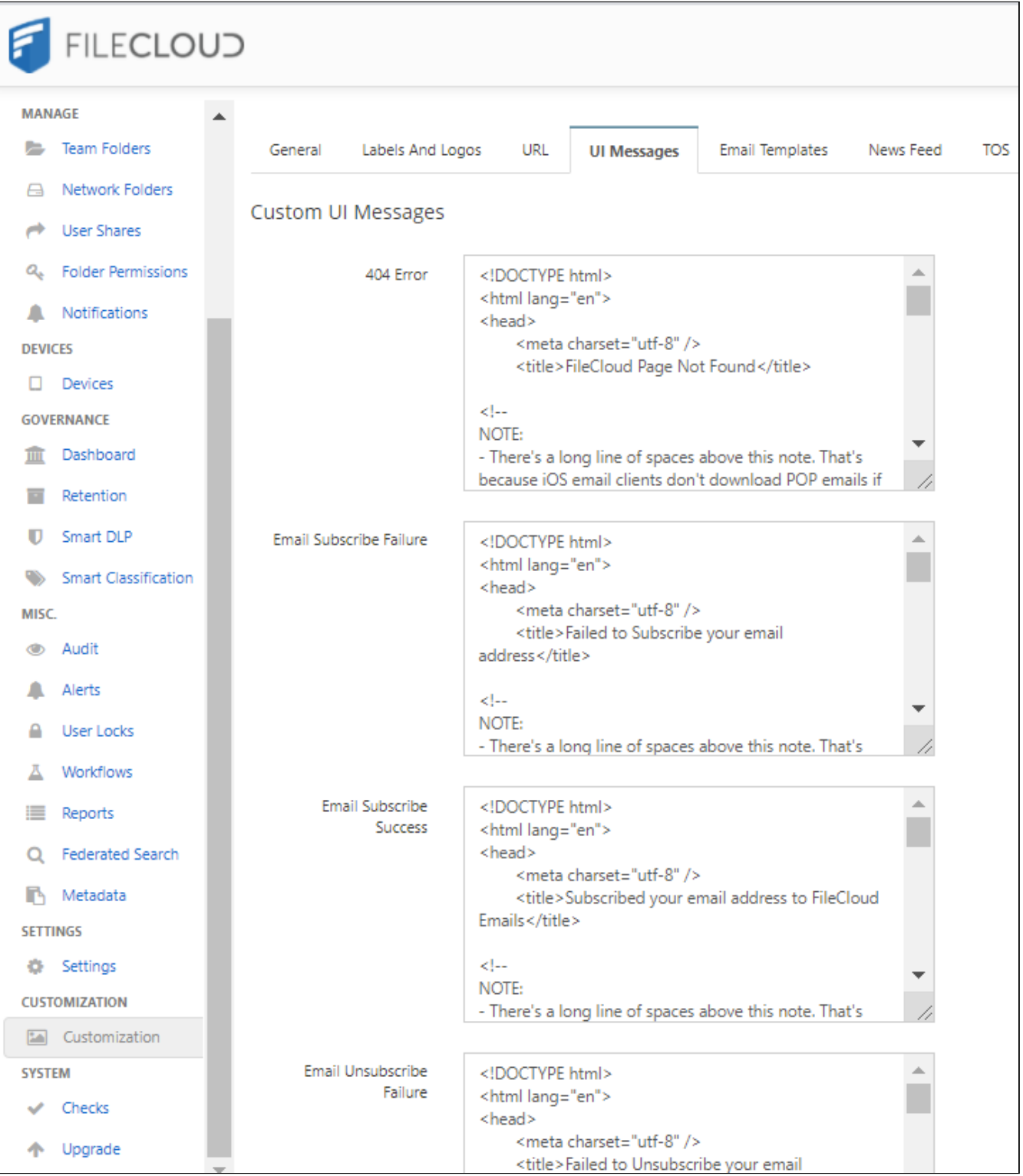

# <span id="page-21-0"></span>Email Templates

A new Workflow Generic Email Template is available in FileCloud Server version 18.2.

FileCloud provides you with various messages to send to a user when an action occurs. These messages can be customized.

#### **Read Descriptions of the Default Messages**

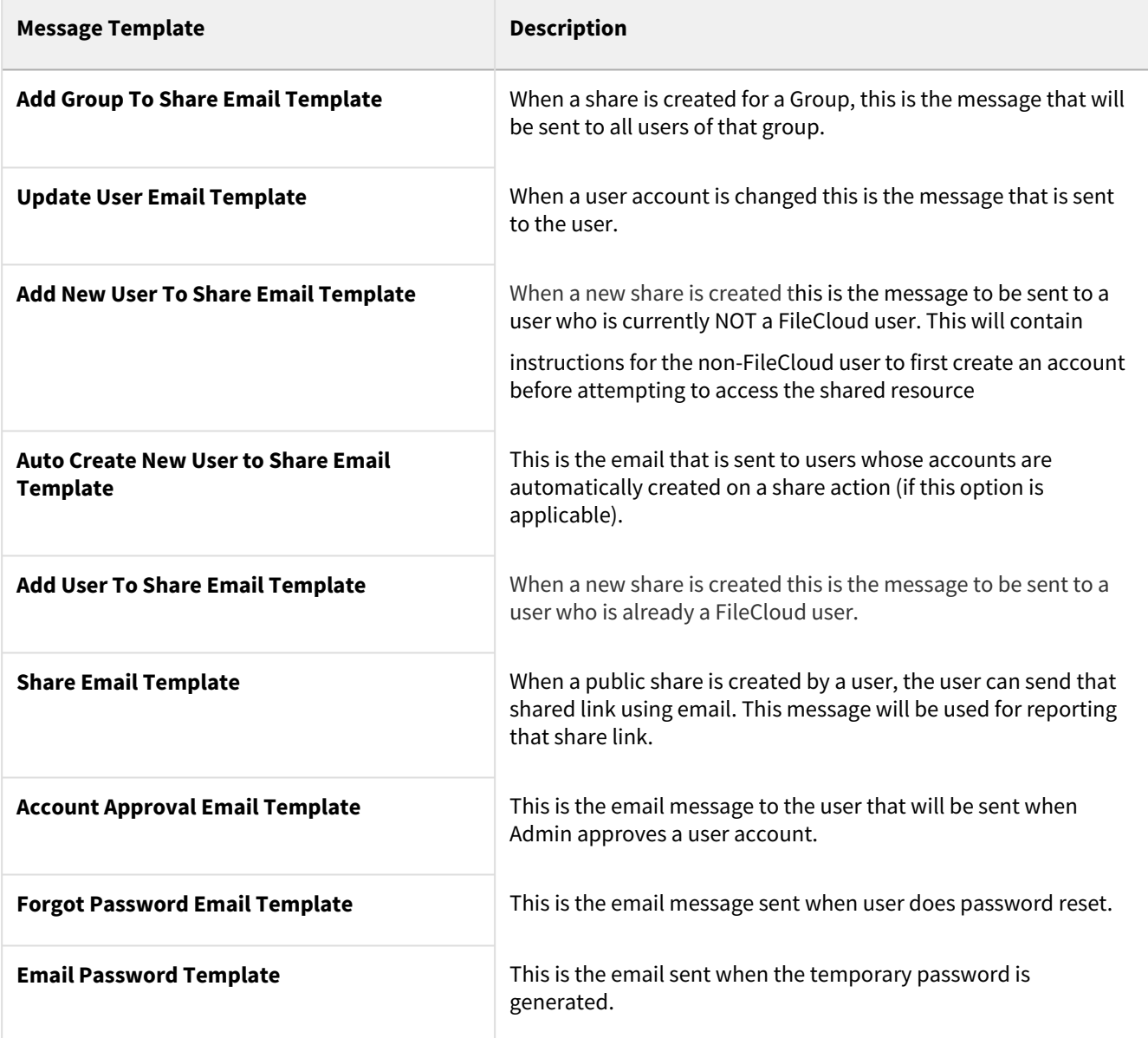

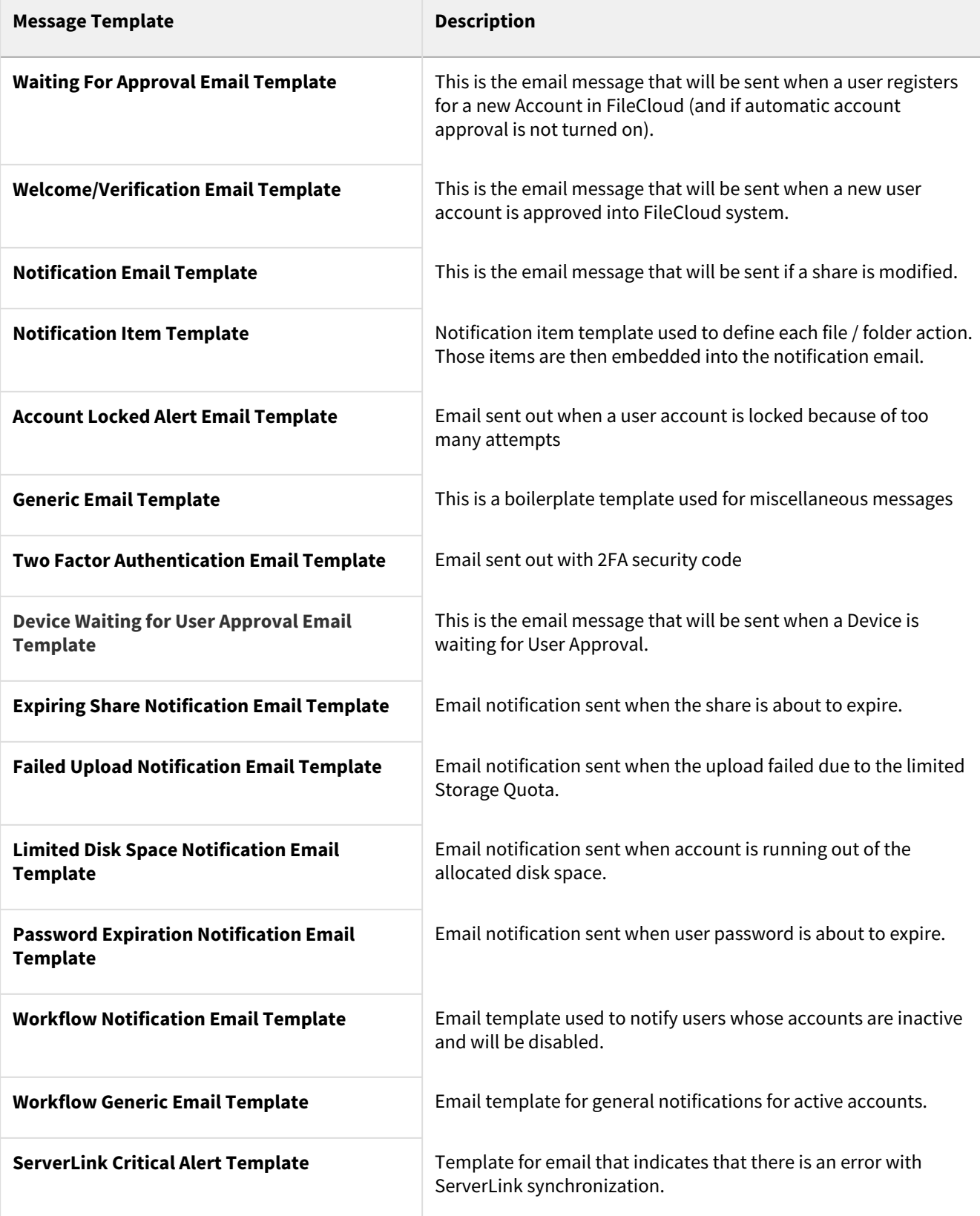

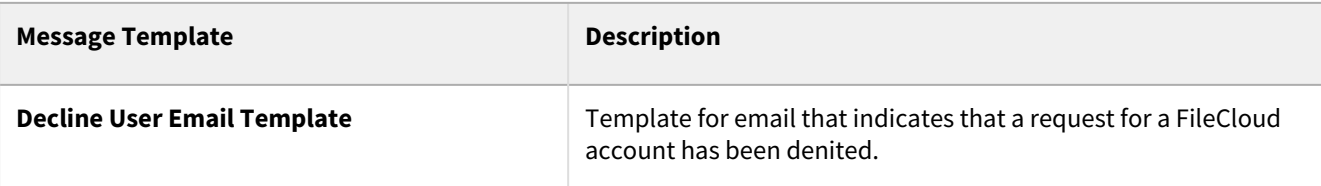

#### **How to Change Default Email Messages**

To change a default email message:

- 1. Log into [Administration Portal](https://www.filecloud.com/supportdocs/display/FCDOC/.Logging+In+v23.232)
- 2. On the left navigation panel, click *Customization*.
- 3. Click the *Email Templates* tab.
- 4. To change the mail subject and body, click the *Edit* button.
- 5. Make your changes, and then to save click *Submit*.
- 6. To confirm the changes, click *Preview*.

#### Figure 1. Email Templates window

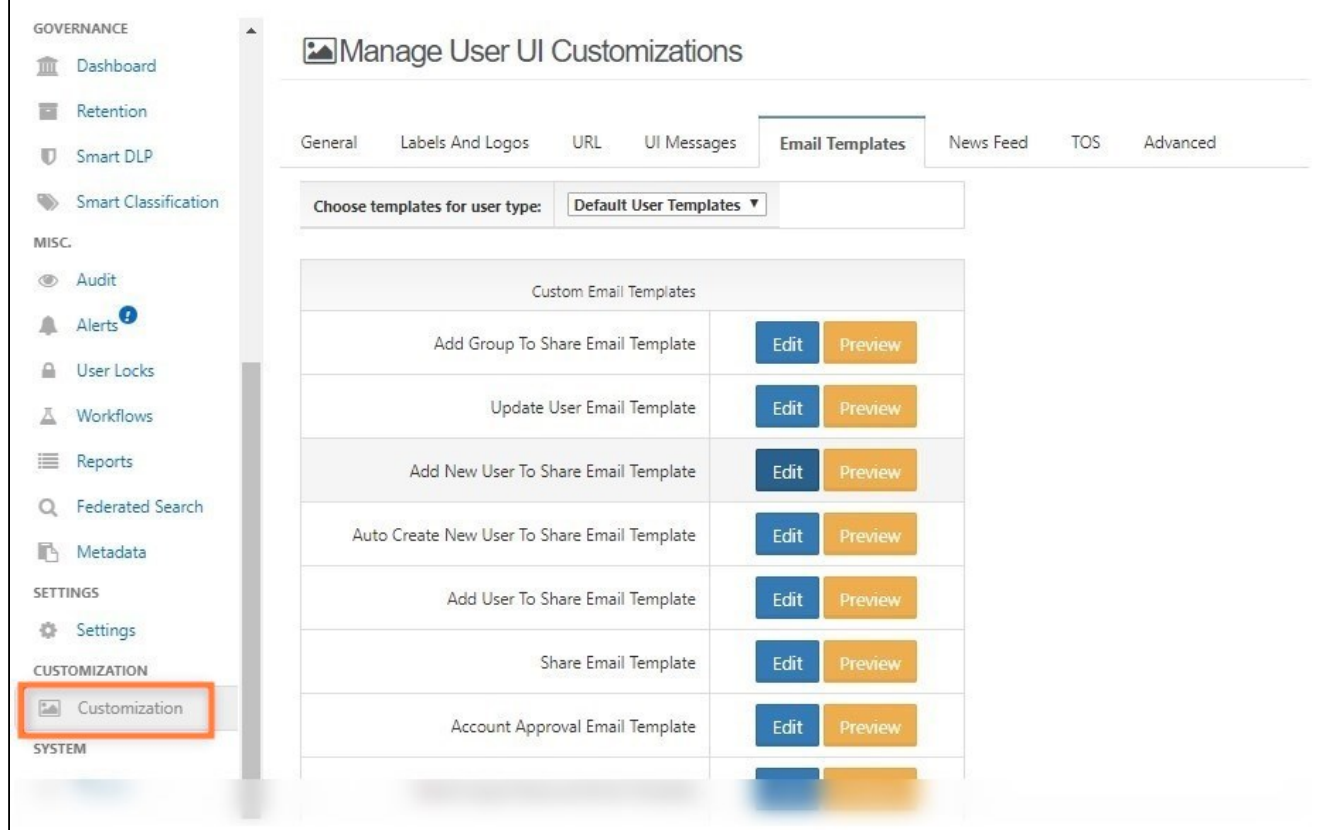

**3 Email templates window**

Figure 2. Editing a Sample Email Template

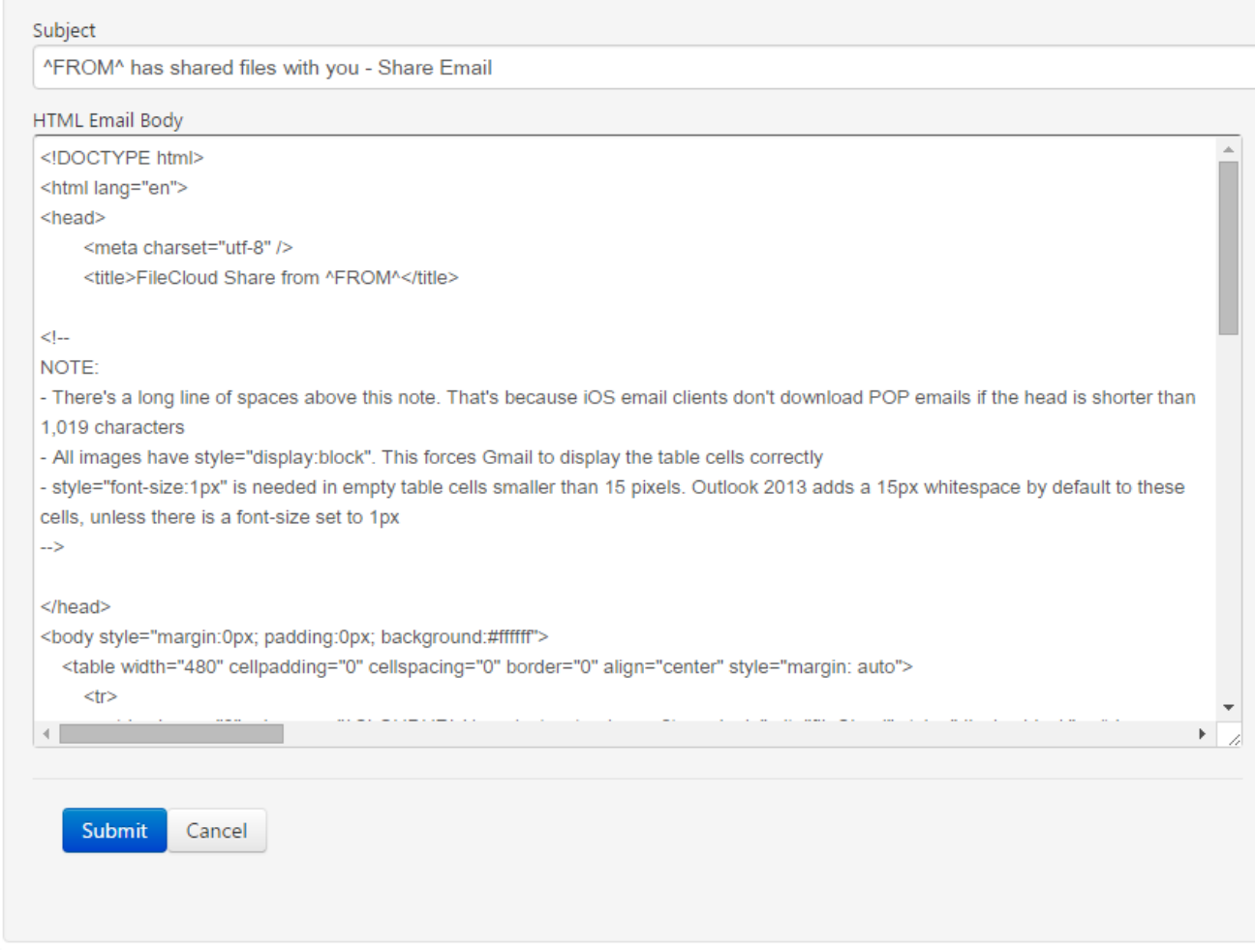

#### **4 Email template content**

Figure 3. The User's View of an Email Template

fileCloud

# Jennifer has shared files with you.

AirSendLastWeekCounts.pdf

at http://127.0.0.1/ui/core/index.html?shownewaccount=1

To access these shared files, you need to create a new account with email

#### **5 email that uses template**

#### **Supported Tags**

The following tables list the tags that are supported in each email template.

#### Table 1. Account Approval Email Template

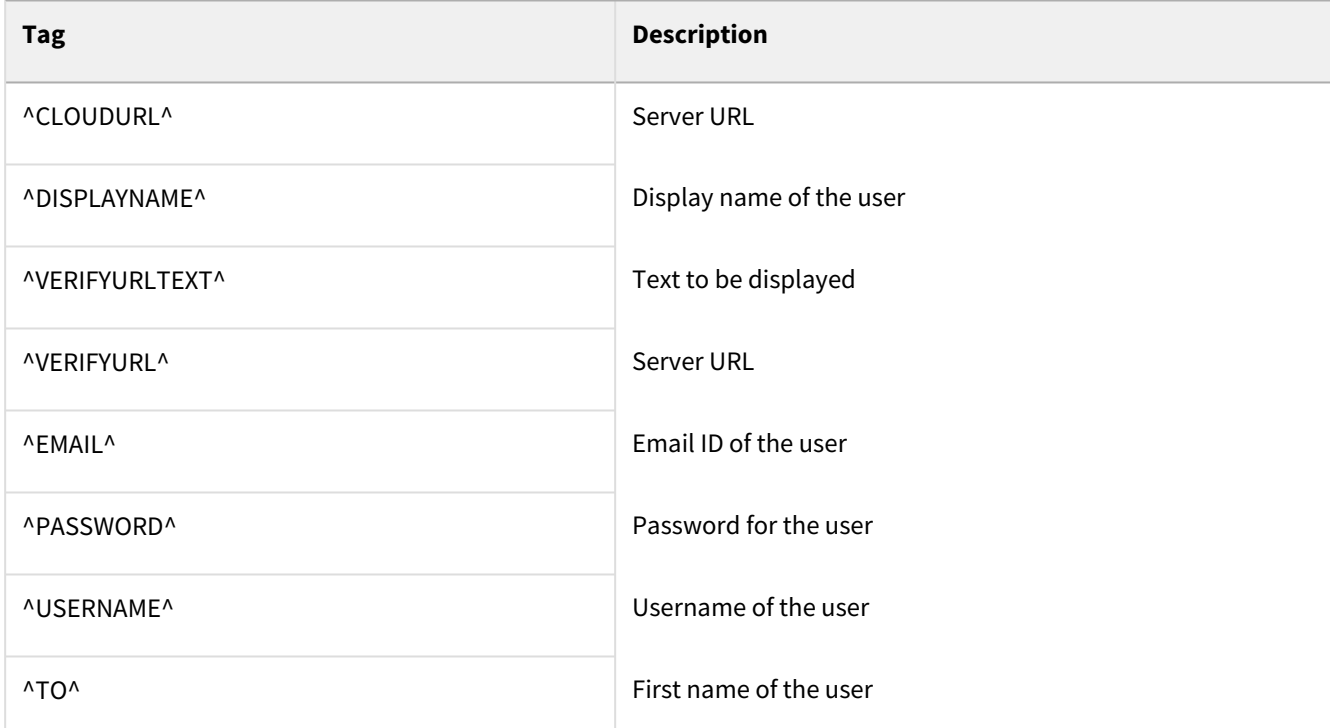

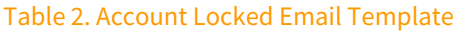

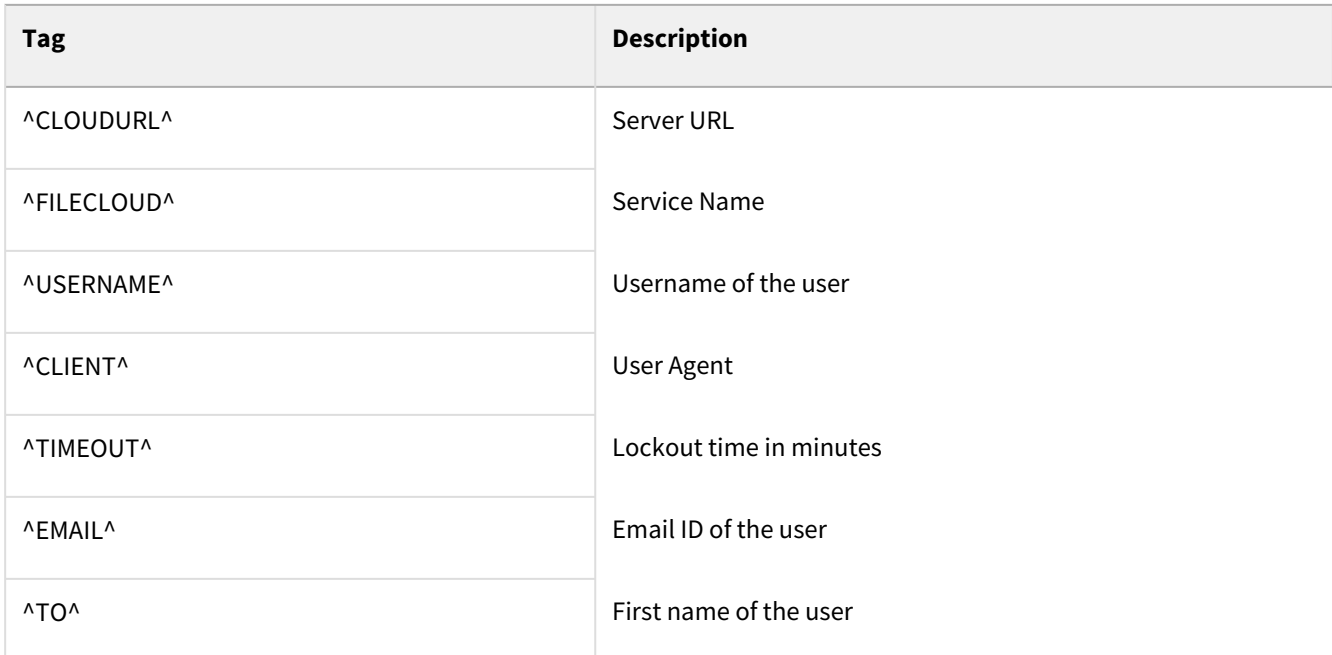

#### Table 3. Add Group to Share Email Template

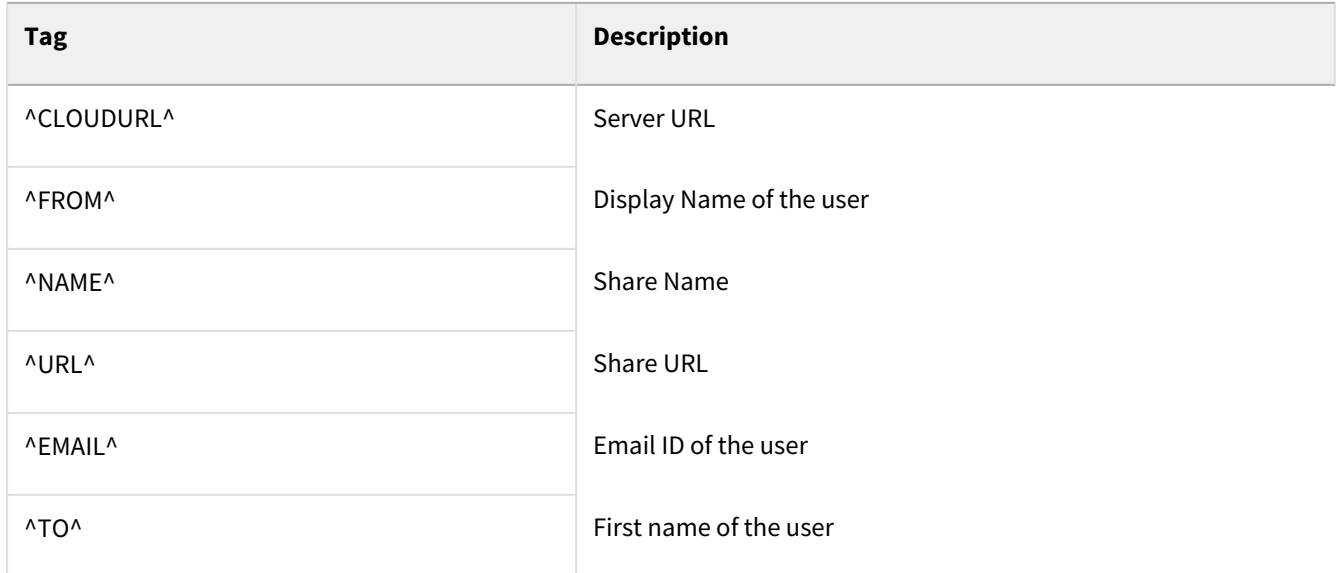

#### Table 4. Add New User to Email Template

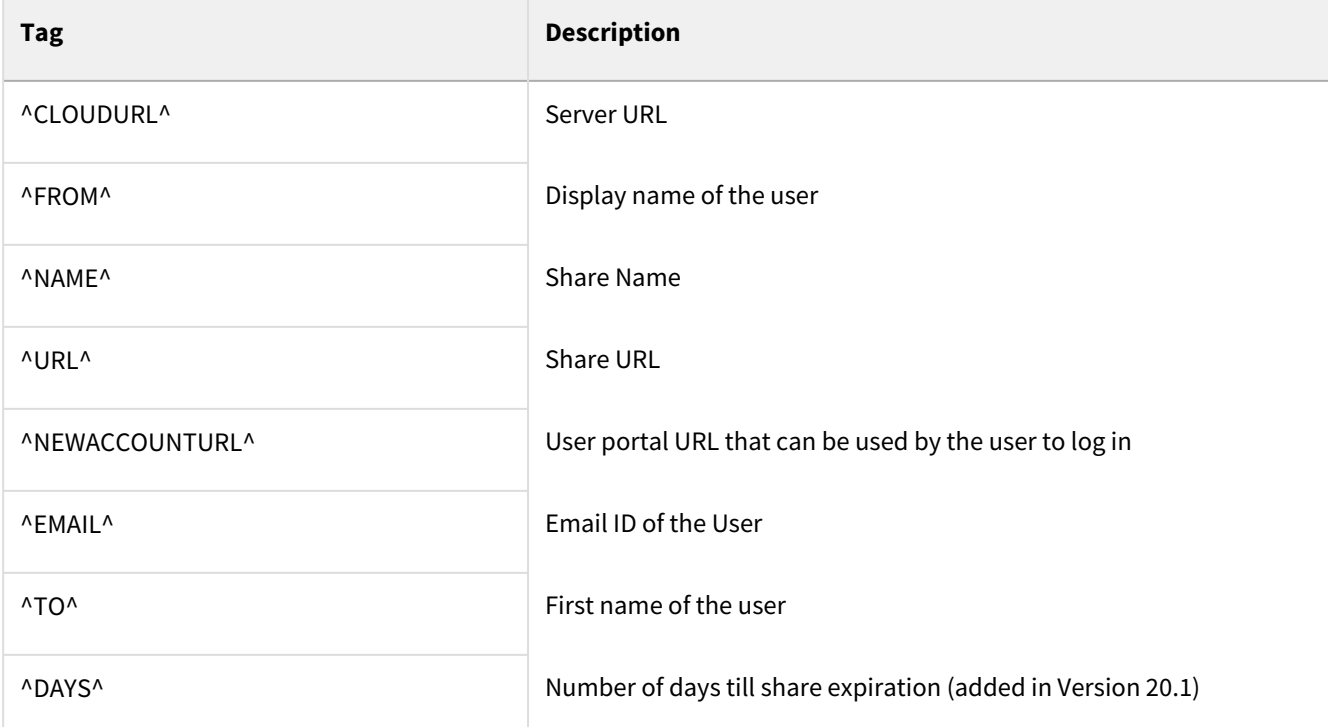

#### Table 5. Add User to Share Email Template

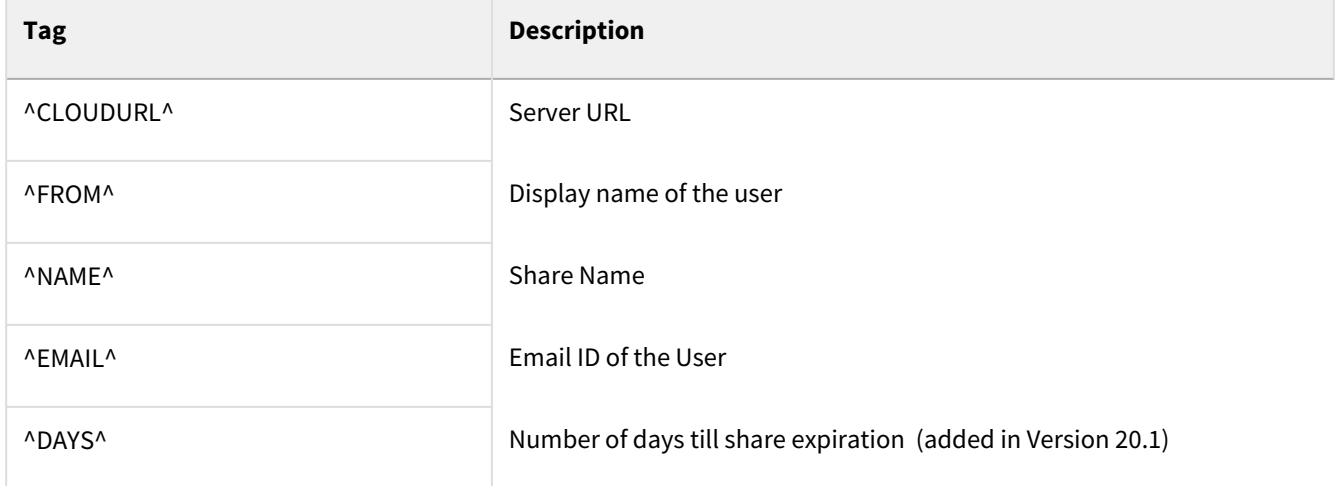

#### Table 6. Auto Create New User To Share Email Template

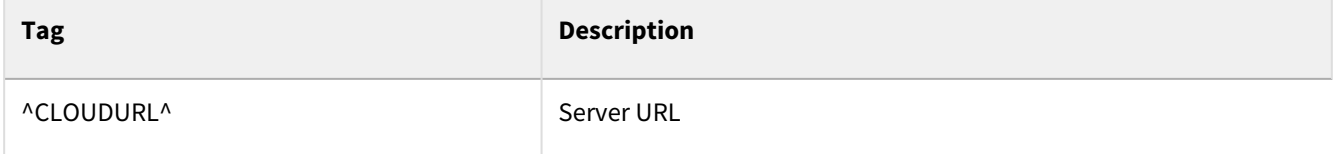

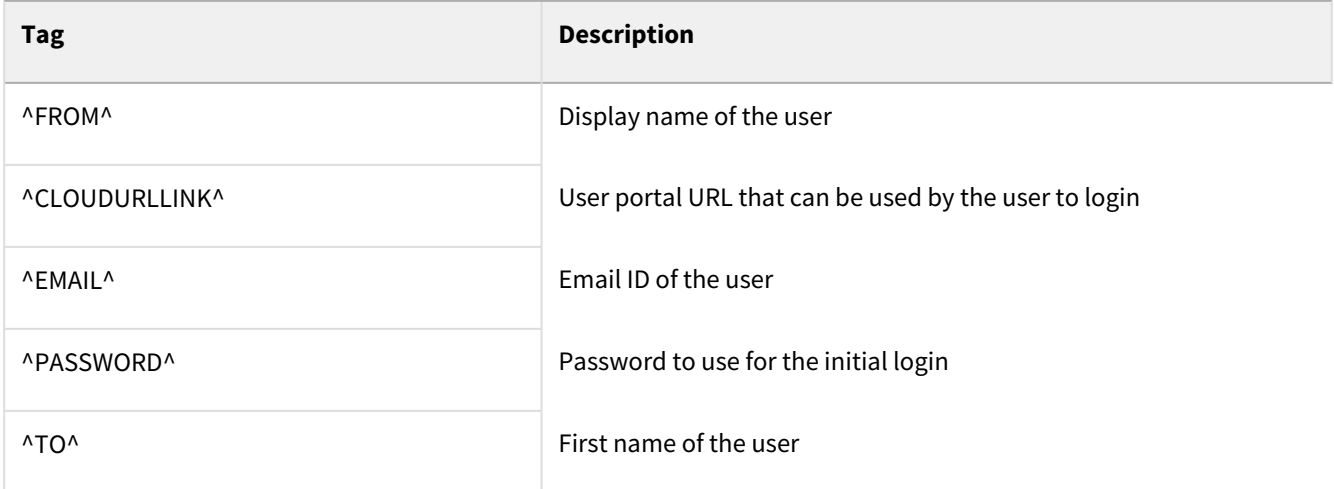

#### Table 7. Device Waiting for User Approval Email Template

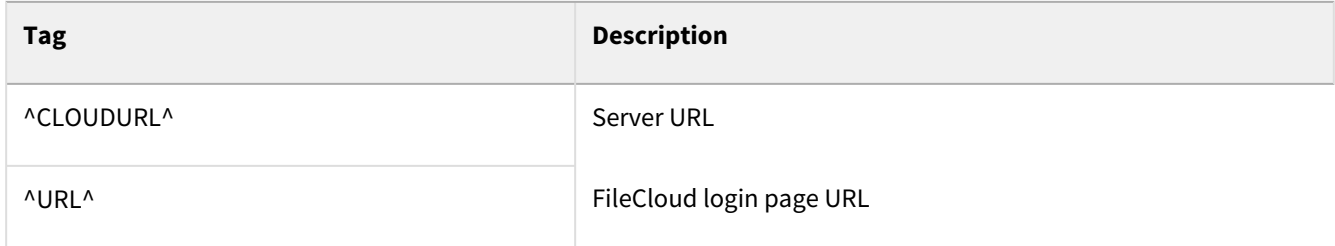

#### Table 8. Expiring Share Notification Email Template

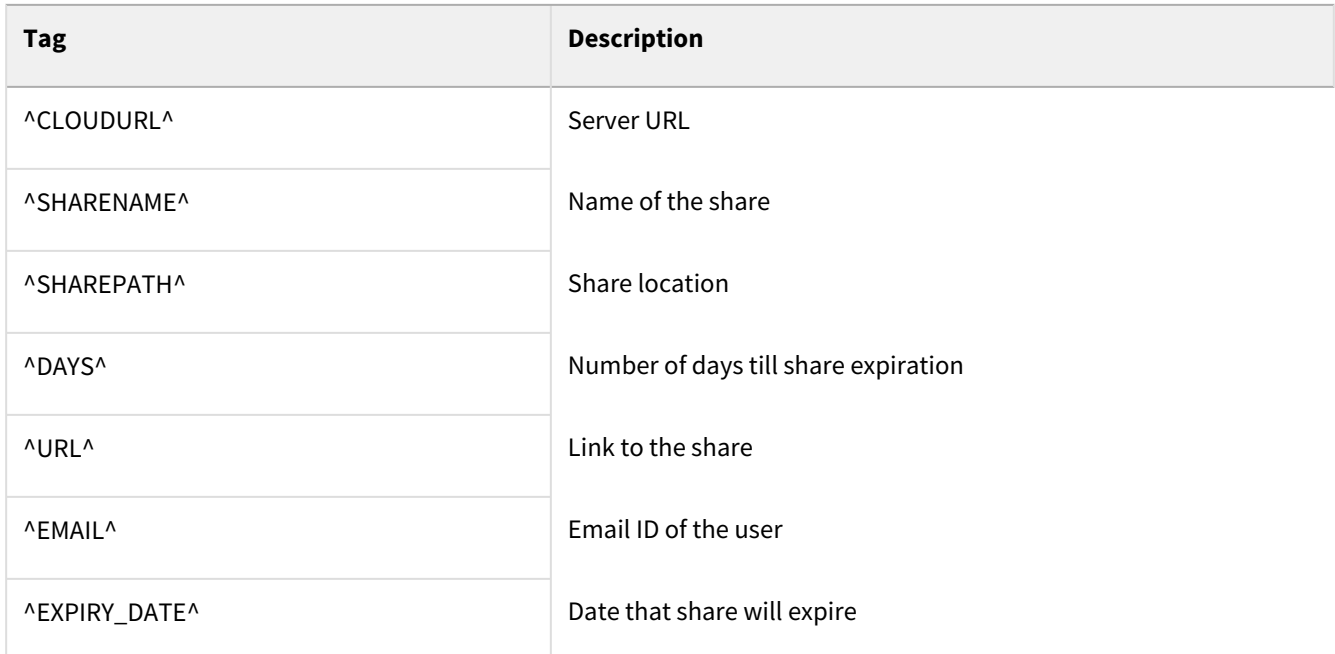

#### Table 9. Failed Upload Notification Email Template

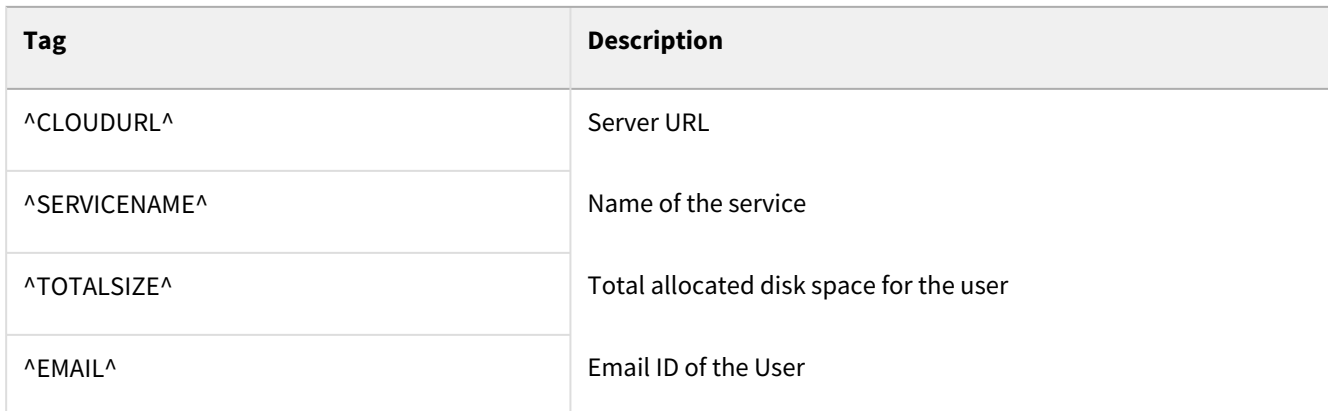

#### Table 10. Generic Email Template

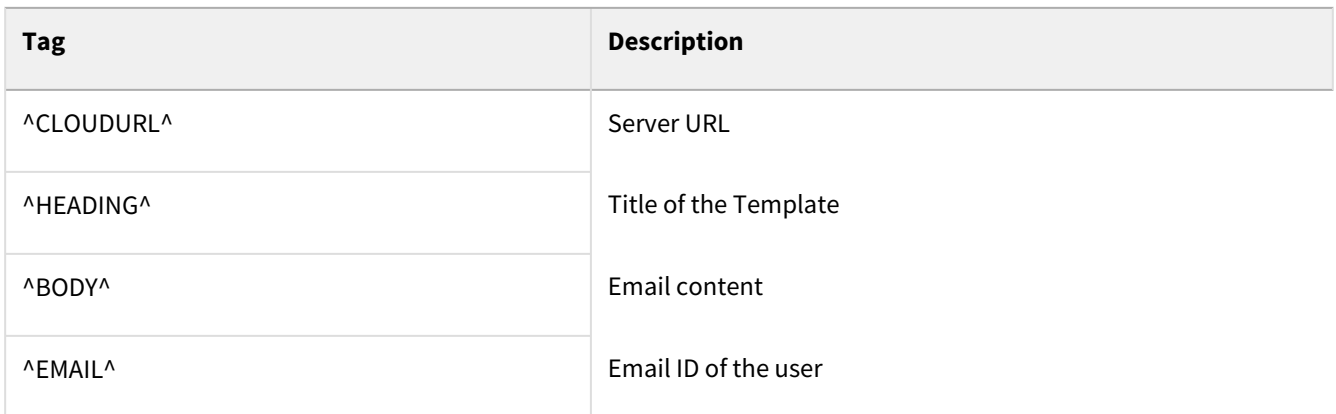

#### Table 11. Limited Disk Space Notification Email Template

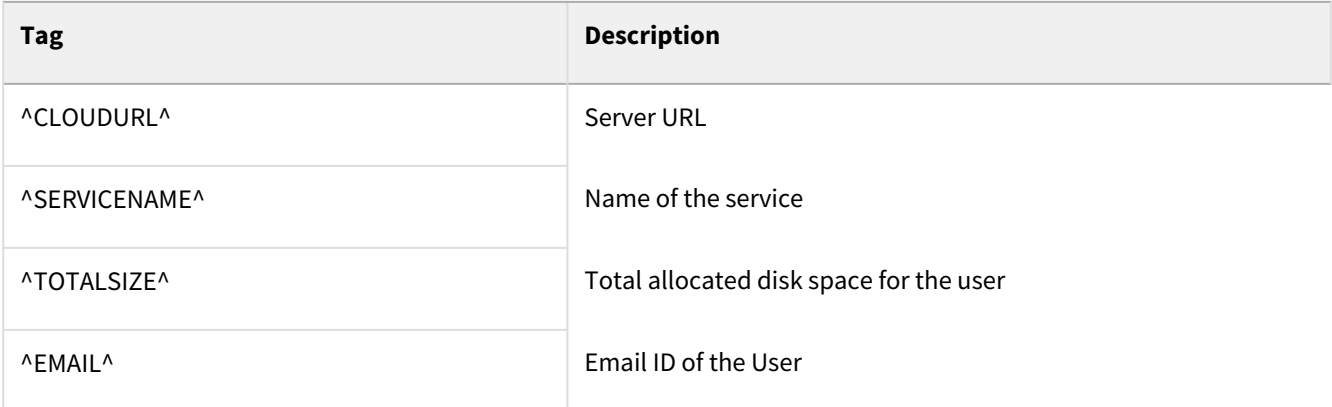

#### Table 12. Notification Email Template

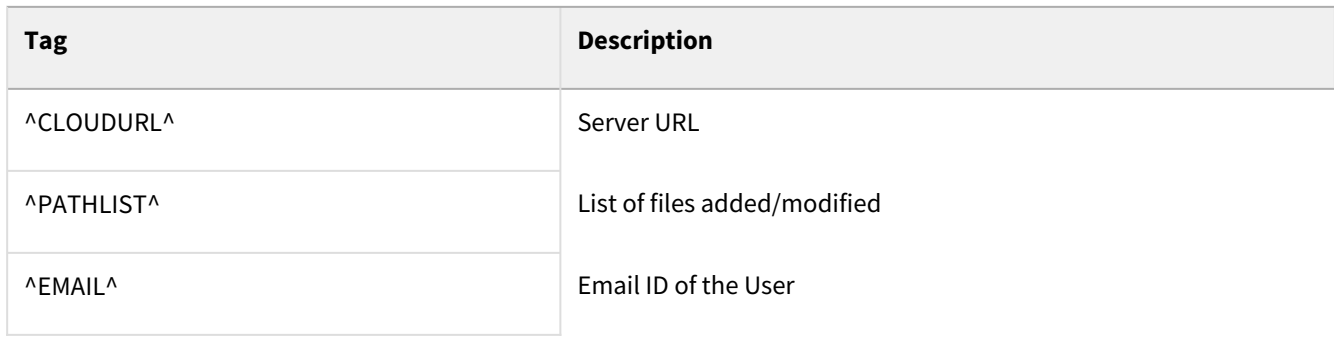

#### 13. Notification Item Template

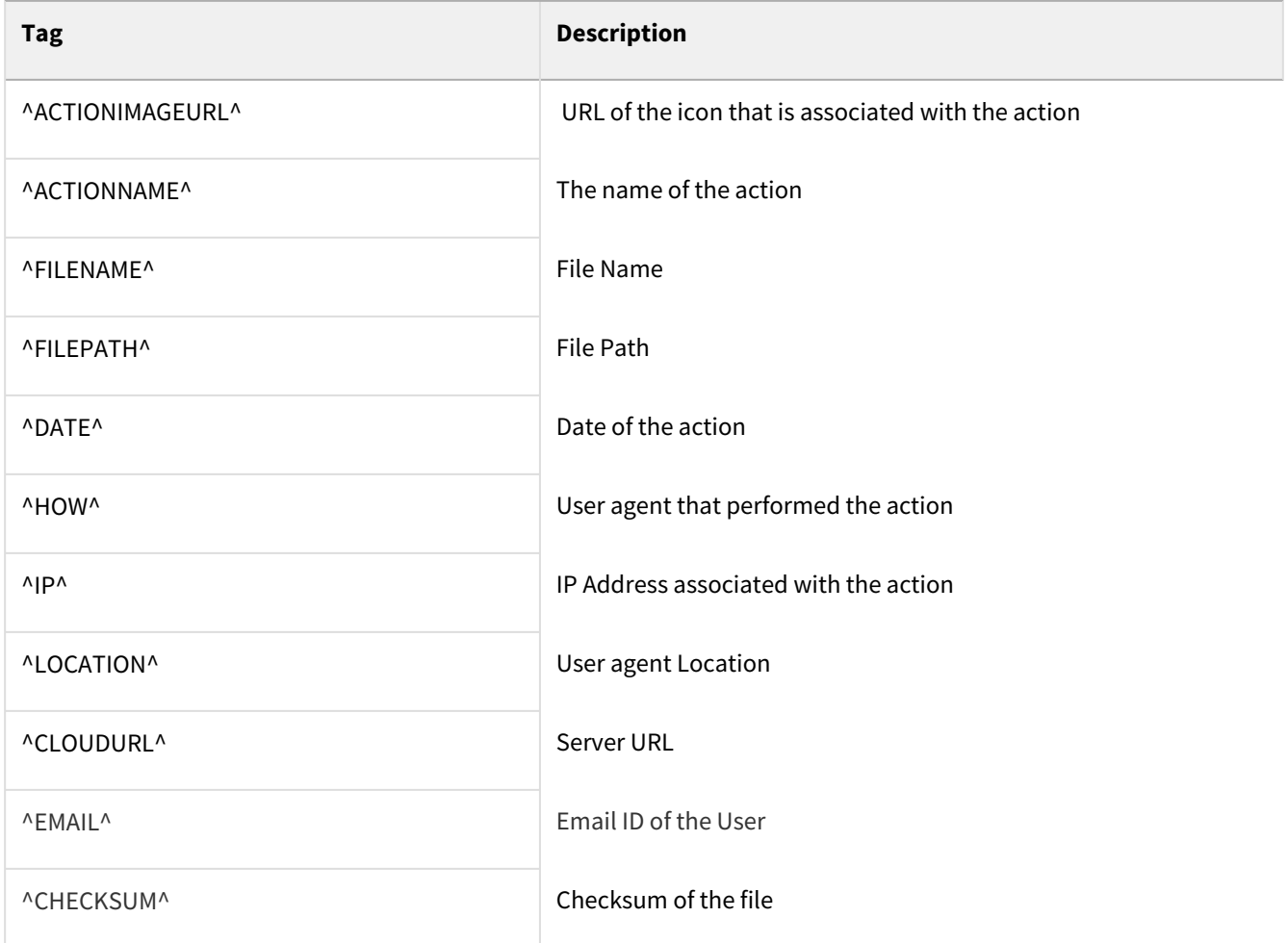

#### Table 14. Password Expiration Notification Email Template

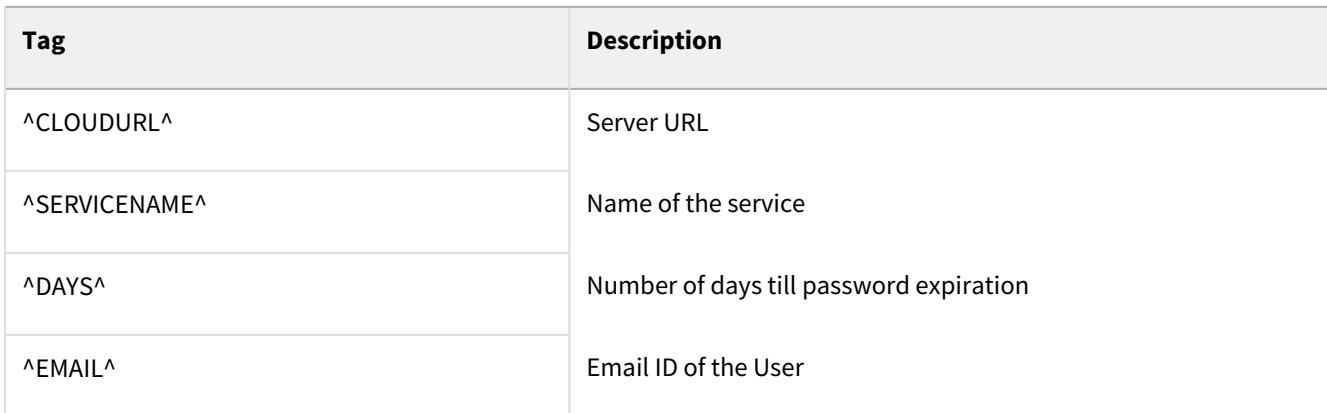

#### Table 15. Share Email Template

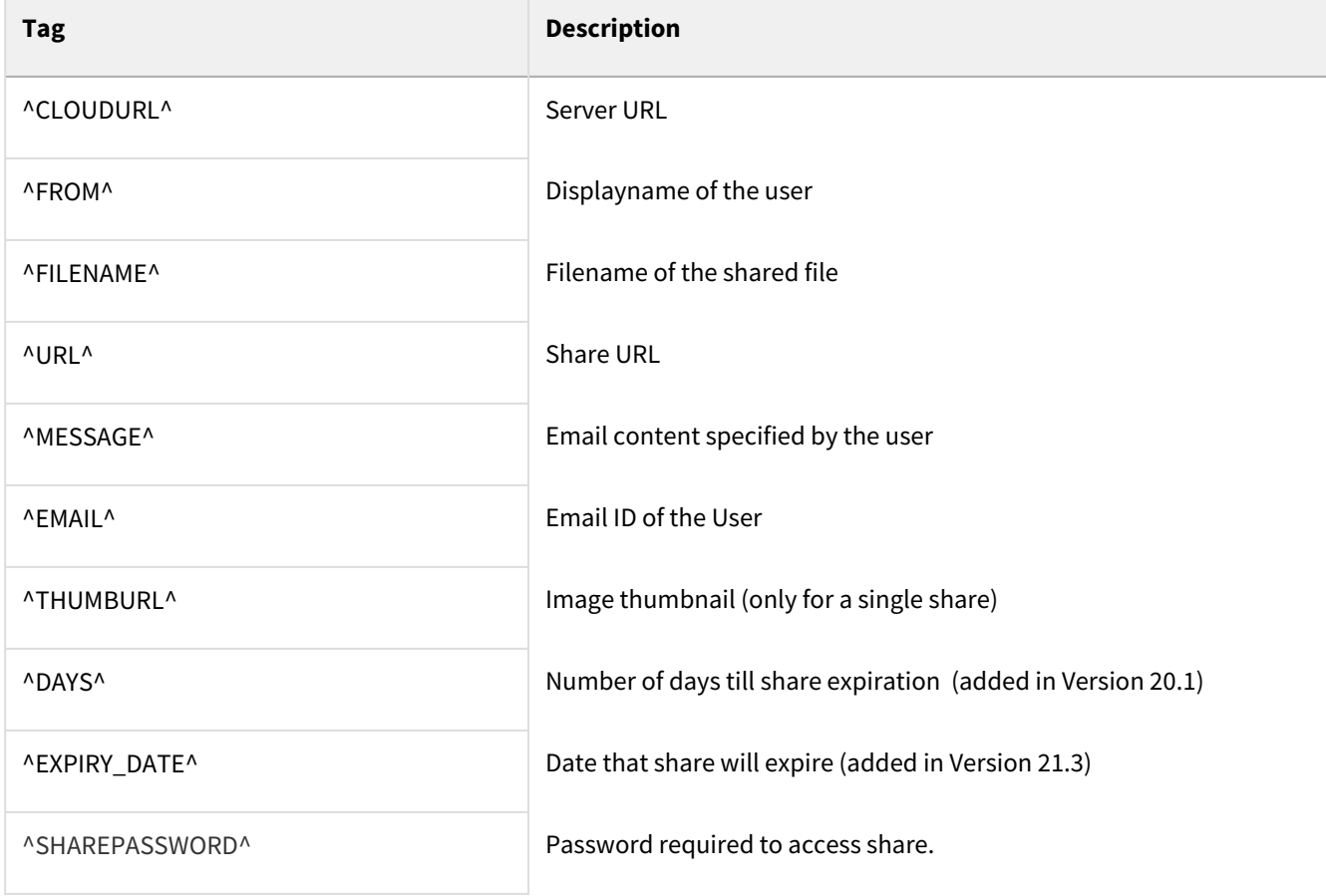

#### Table 16. Two Factor Authentication Email Template

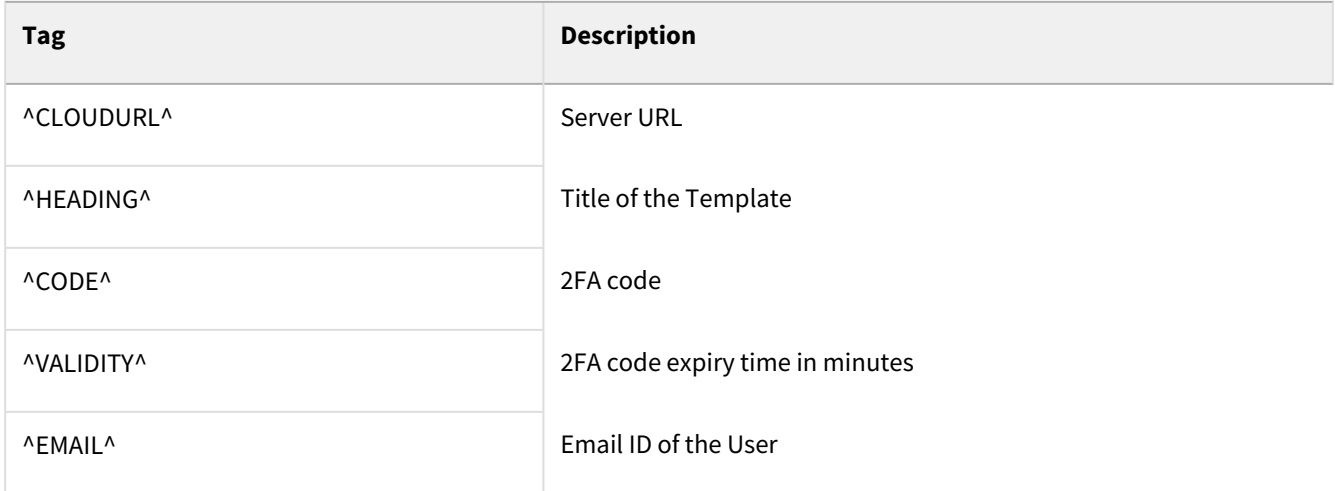

#### Table 17. Waiting for Approval Email Template

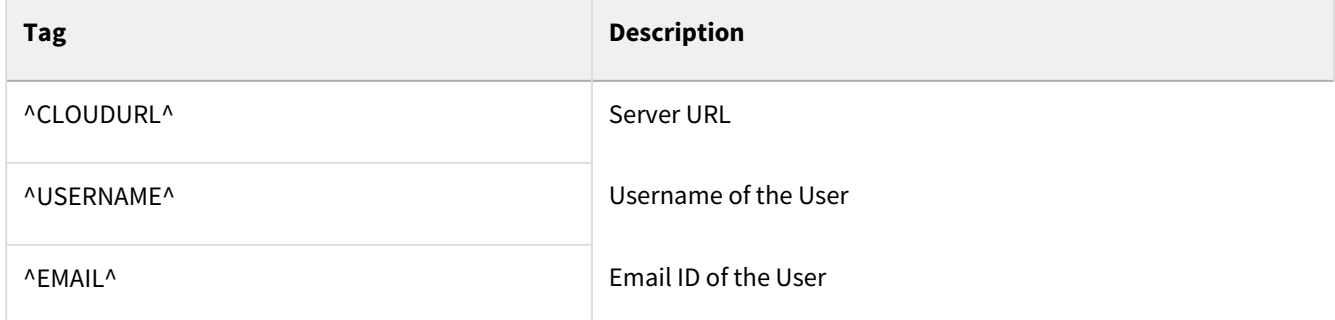

#### Table 18. Welcome/Verification Email Template

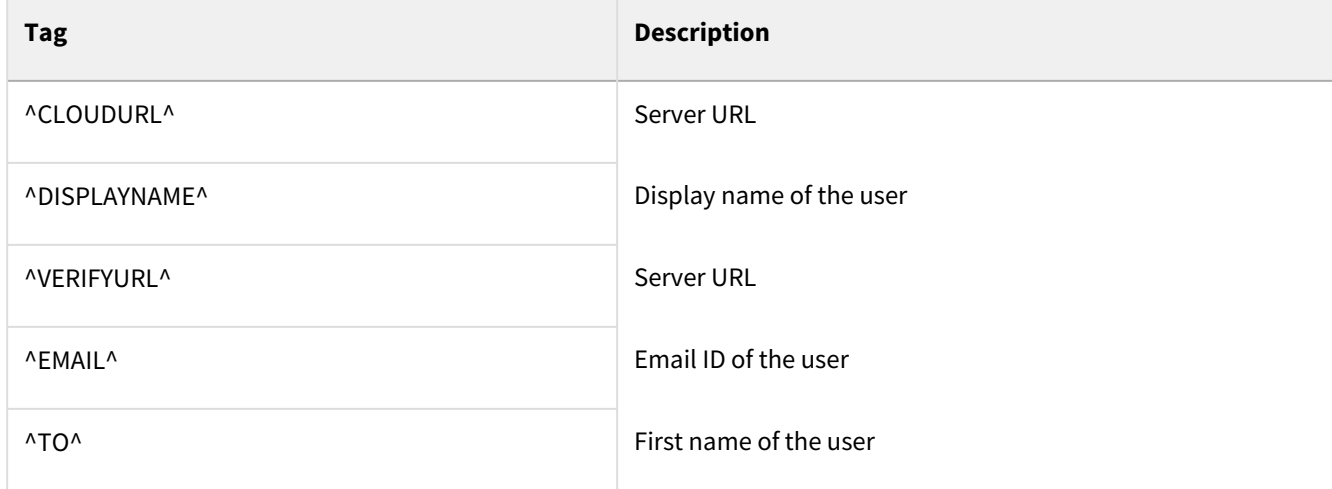

Table 19. Workflow Notification Email Template (Disable inactive account)

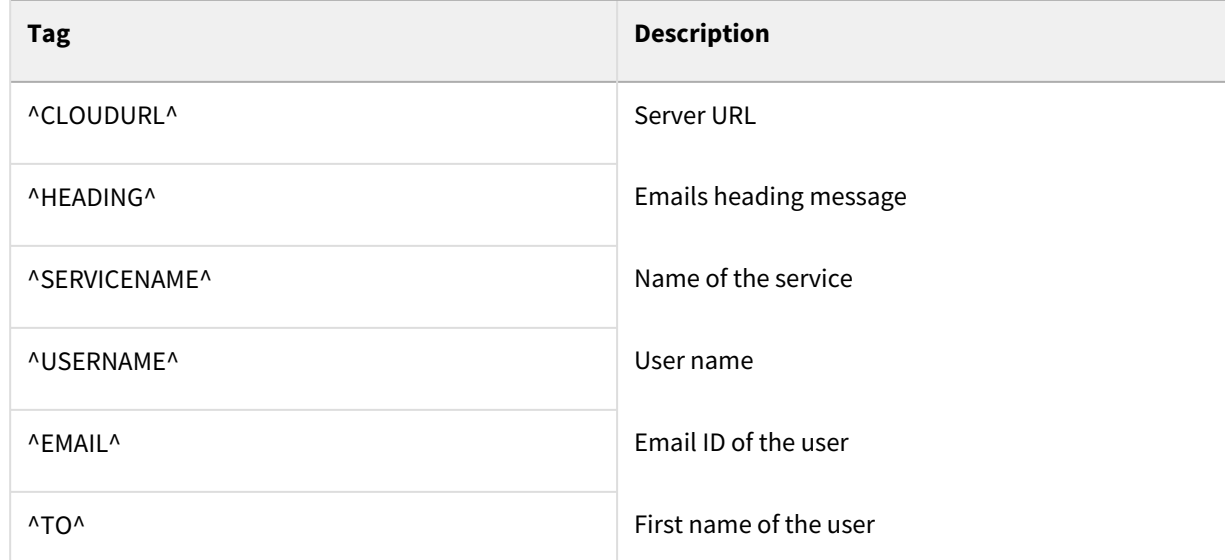

#### **How to Send a Preview Immediately**

FileCloud provides you with various messages to send to a user when an action occurs. These messages can be customized, which means you are overriding the default messages that are provided with your FileCloud site after installation.

- Previously, you could preview the template but there was no way to send an email immediately to see how it looks in an email application.
- Now, when you preview an email template that you have just edited, there is a *Send Preview to Admin* button.

#### To send an edited email template:

- 1. Open a browser and log in to the *Admin Portal*.
- 2. From the left navigation panel, click *Customization*.
- 3. Click the *Email Templates* tab.
- 4. To change the mail subject and body, click the *Edit* button.
- 5. Make your changes, and then to save click *Submit*.
- 6. To confirm the changes, click *Preview*.
- 7. On the Preview dialog, click *Send Preview to Admin.*
- 8. The email with the template should be visible in admin's email account.

#### **Note**

Starting with FileCloud Server version 17.3, other workflows use a special set of predefined templates that are not visible in the FileCloud Administration Portal.

This list contains the templates you cannot customize:

#### Admin Version

- Change Account Status Workflow Email Template
- Delete Account Workflow Email Template
- Disable Account Workflow Email Template

• Generate Report Workflow Email Template

#### User Version

- Change Account Status Workflow Email Template
- Delete Account Workflow Email Template
- Disable Account Workflow Email Template

### <span id="page-35-0"></span>News Feed

Note: Beginnig with FileCloud Version 20.3, the news feed xml supports the use of CDATA sections.

FileCloud supports displaying an RSS feed in the navigation pane of user web UI. This feed can be modified by an administrator or disabled completely.

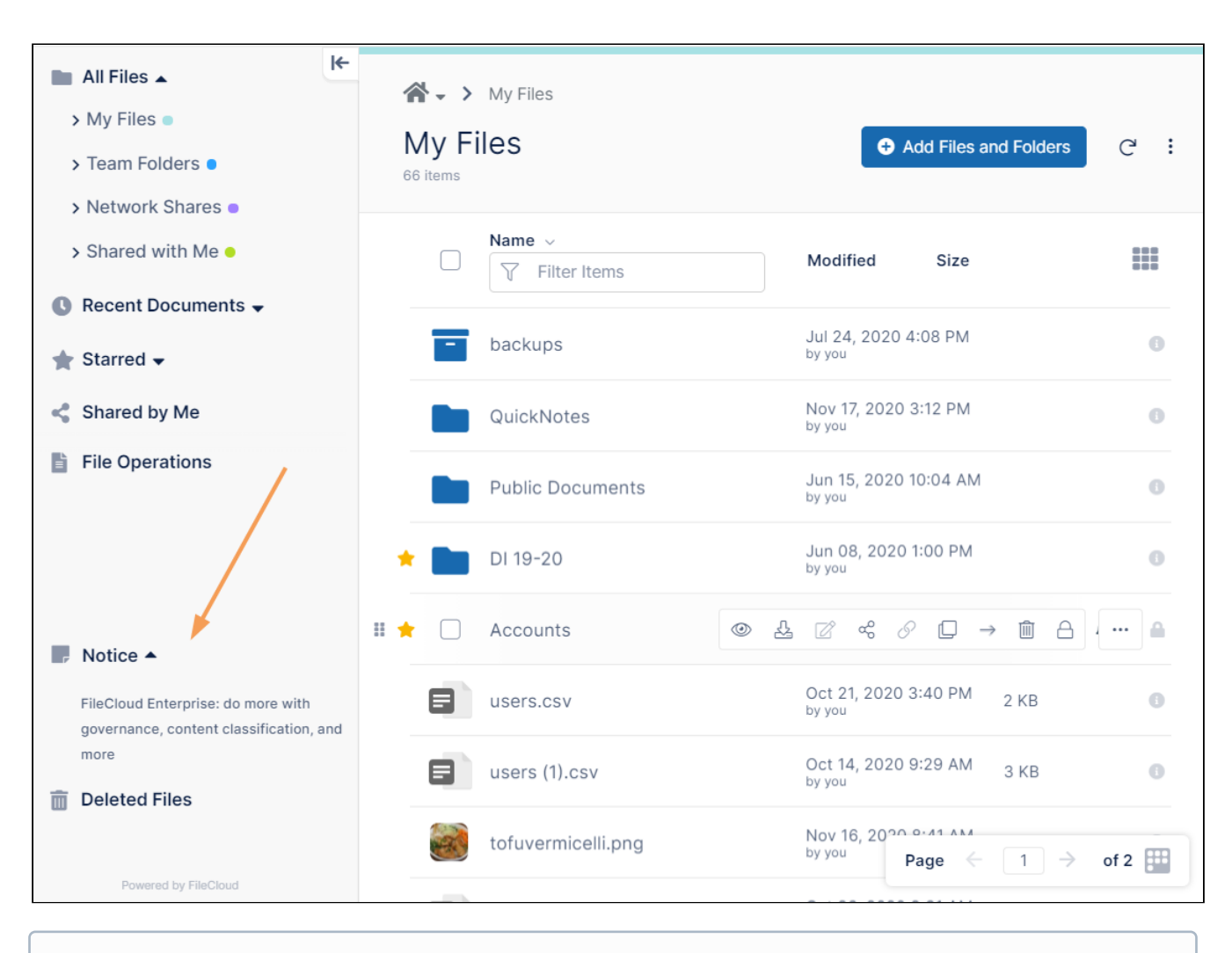

The RSS feed must follow RSS XML format version 2. Otherwise user UI parsing will fail

#### To change the RSS feed ,

- 1. Log into [Administration Portal](https://www.filecloud.com/supportdocs/display/FCDOC/.Logging+In+v23.232)
- 2. Click on "**Customization**"
- 3. Click on "**News Feed**"
- 4. Change the feed

#### 5. Click on **save** button.

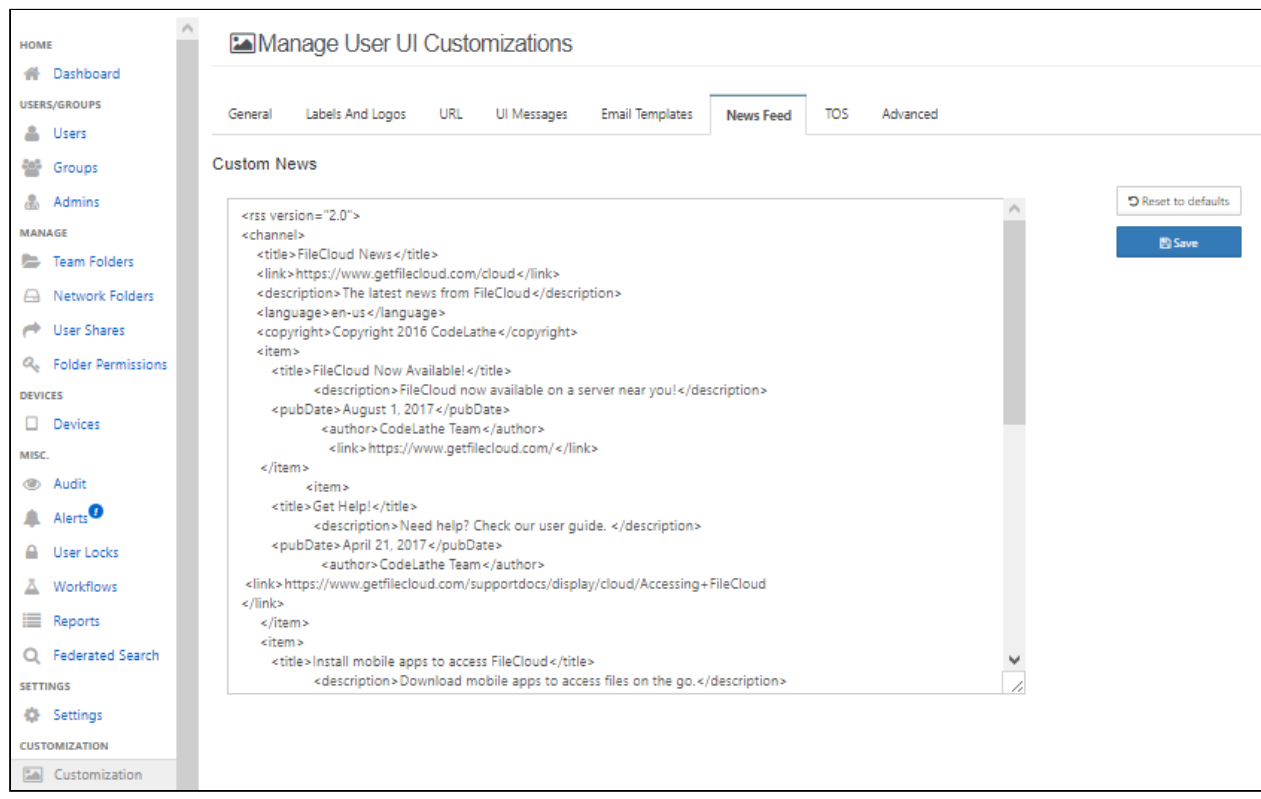

To disable the News feed, go to Settings->Customization->General and enable the "Disable News Feed" checkbox.

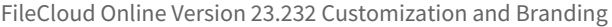

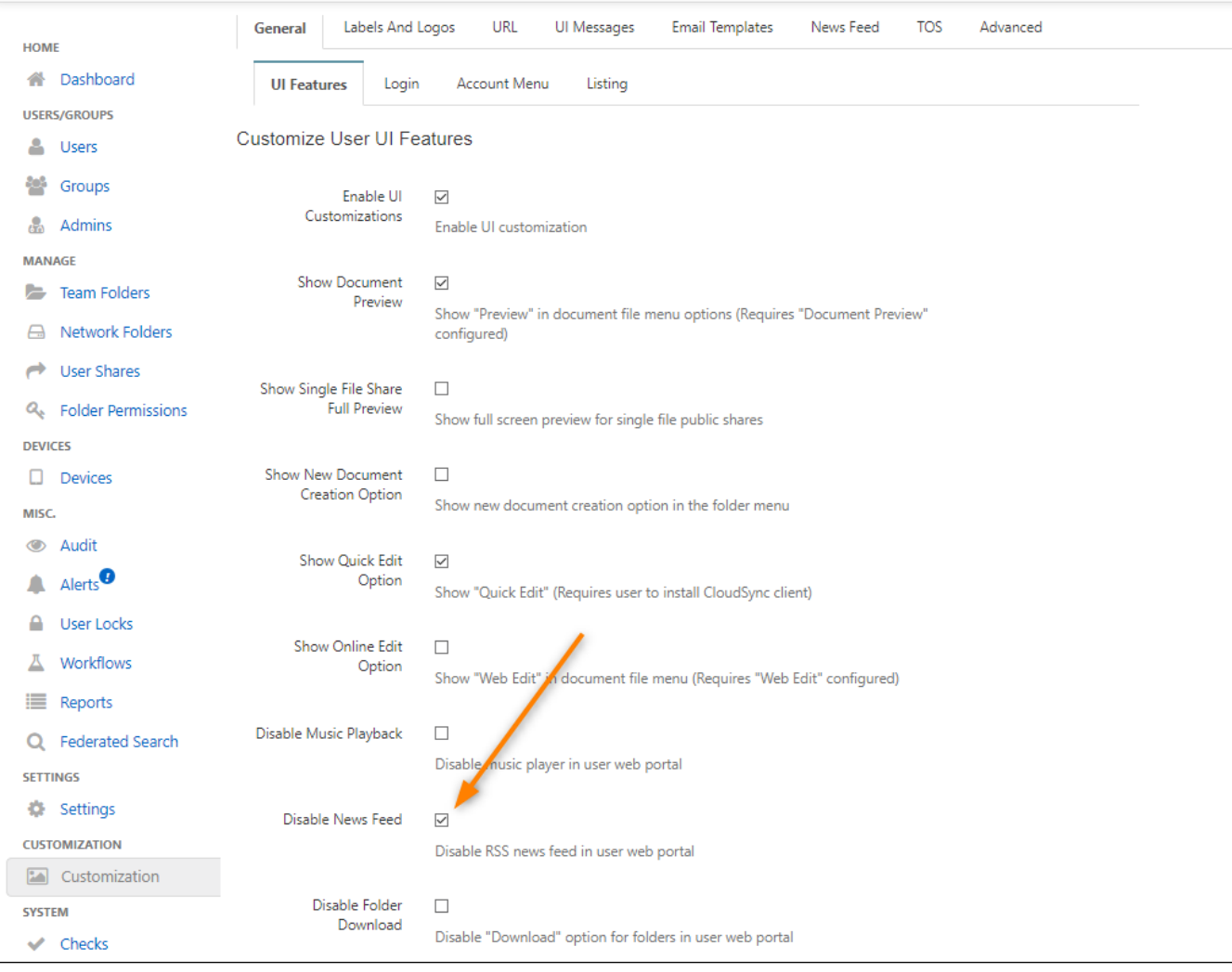

 $\times$ 

### <span id="page-38-0"></span>Anonymizing User Data

You can search for and replace specific protected information with an anonymous code in the activity logs.

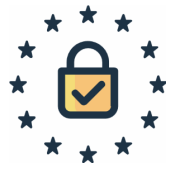

This action cannot be un-done!

You make user names, emails, and IP address anonymous by replacing them with a non-traceable ID

This process does not make activity outside this FileCloud instance anonymous. This includes any backup system, web site logs, or database server logs. You must search and remove references from those separately.

#### Anonymize user data

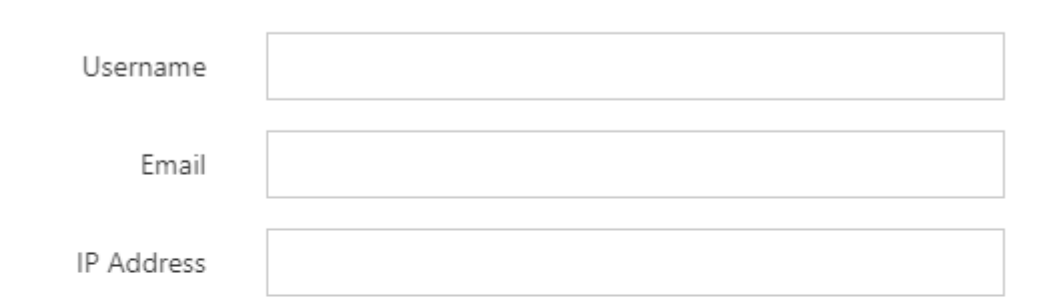

Anonymizes username, email, IP with a non-traceable ID and this action cannot be undone.

Anonymization action cannot see activity outside this FileCloud instance in backup system and/or web, database server logs. You must search and remove references from those separately.

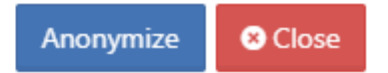

#### **To anonymize user data:**

- 1. Open a browser and login to the Admin Portal.
- 2. From the left navigation panel, select Settings.
- 3. Select the Misc. tab, and then the Privacy sub-tab.
- 4. Click Anonymize.
- 5. Type in the username, email, and IP address you want to replace with a non-traceable ID.
- 6. When you are finished, click Anonymize.

# <span id="page-39-0"></span>Customize Product URLs

FileCloud allows changes to a number of URLs used in the system to customize your user experience.

The following URLs can be customized.

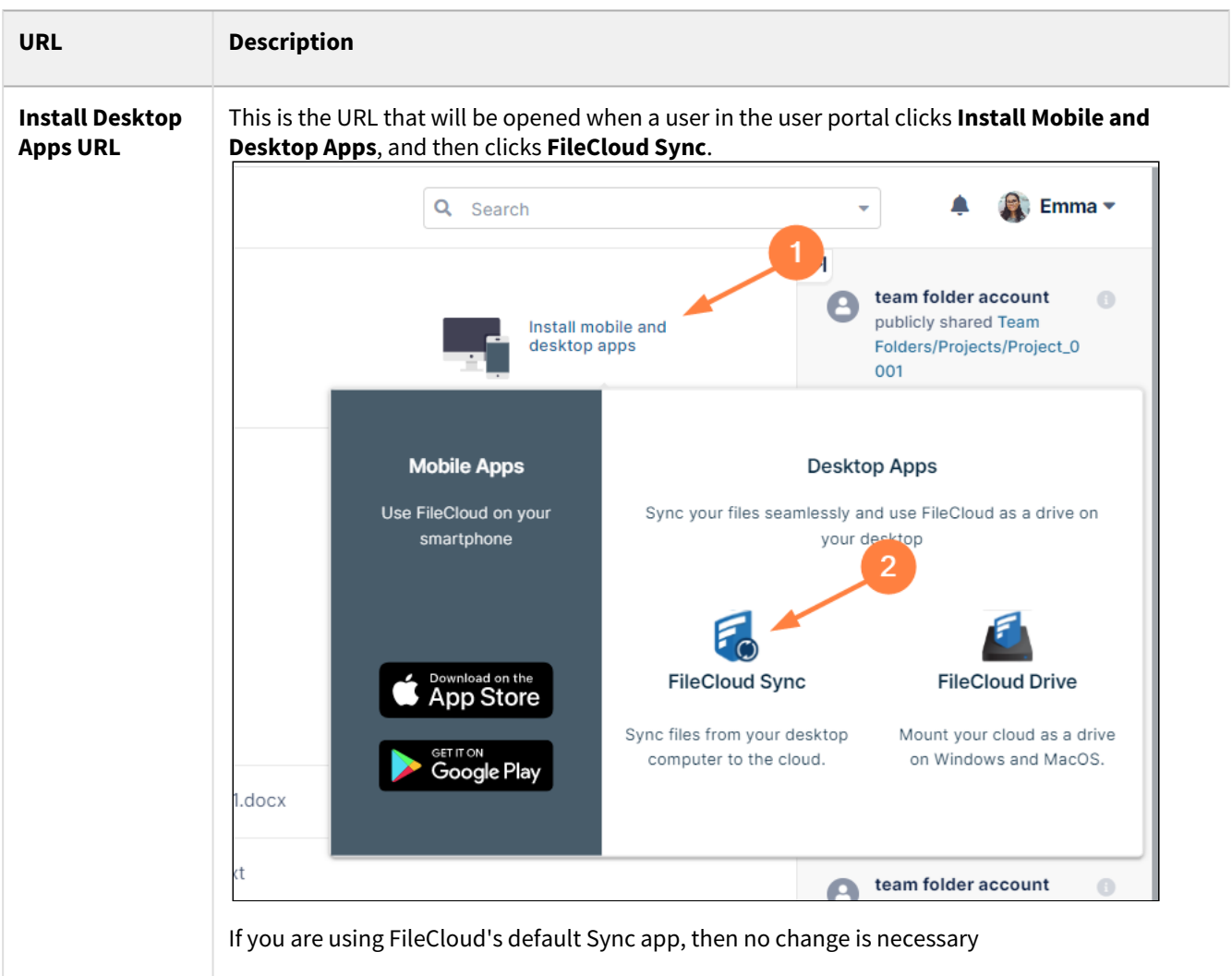

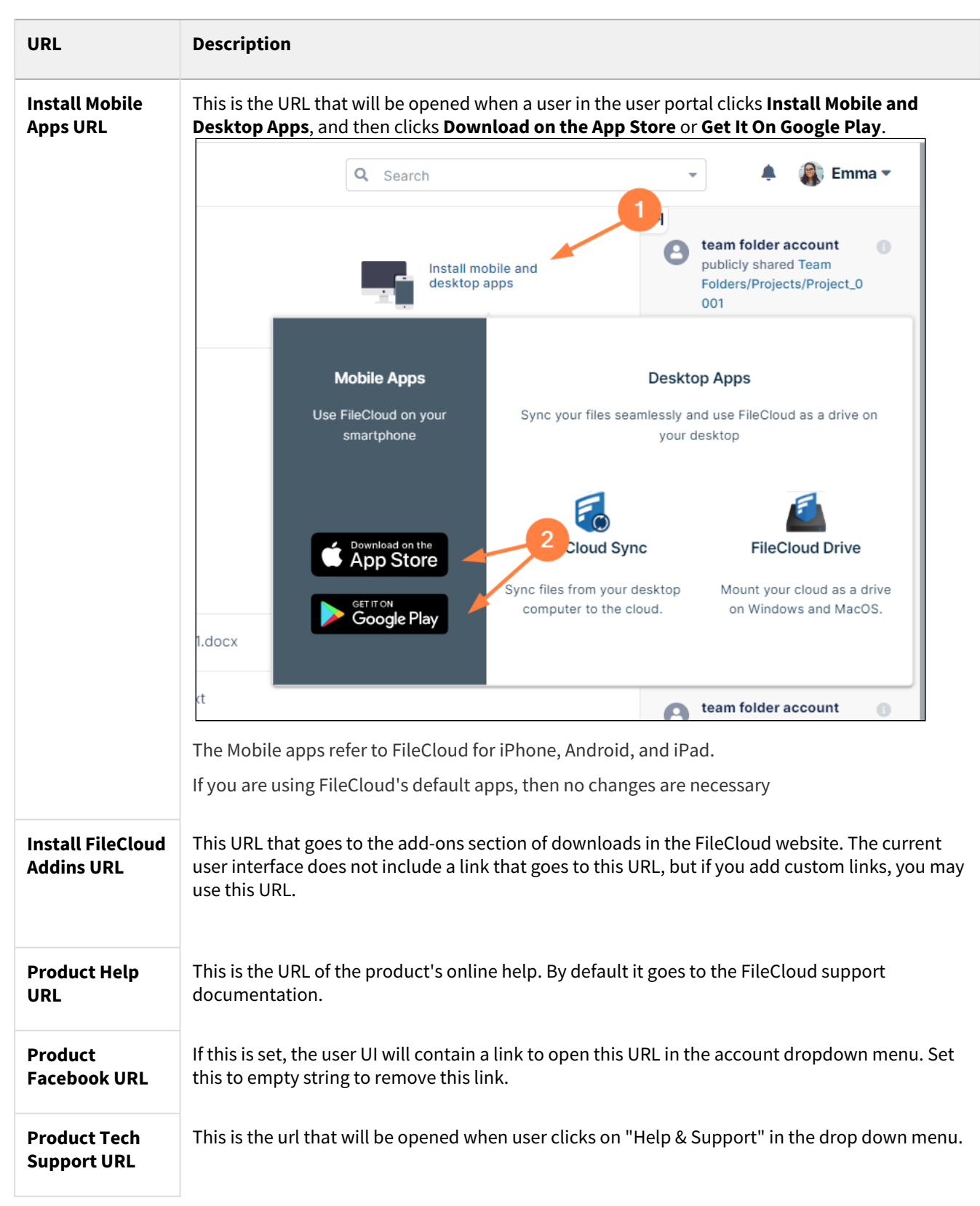

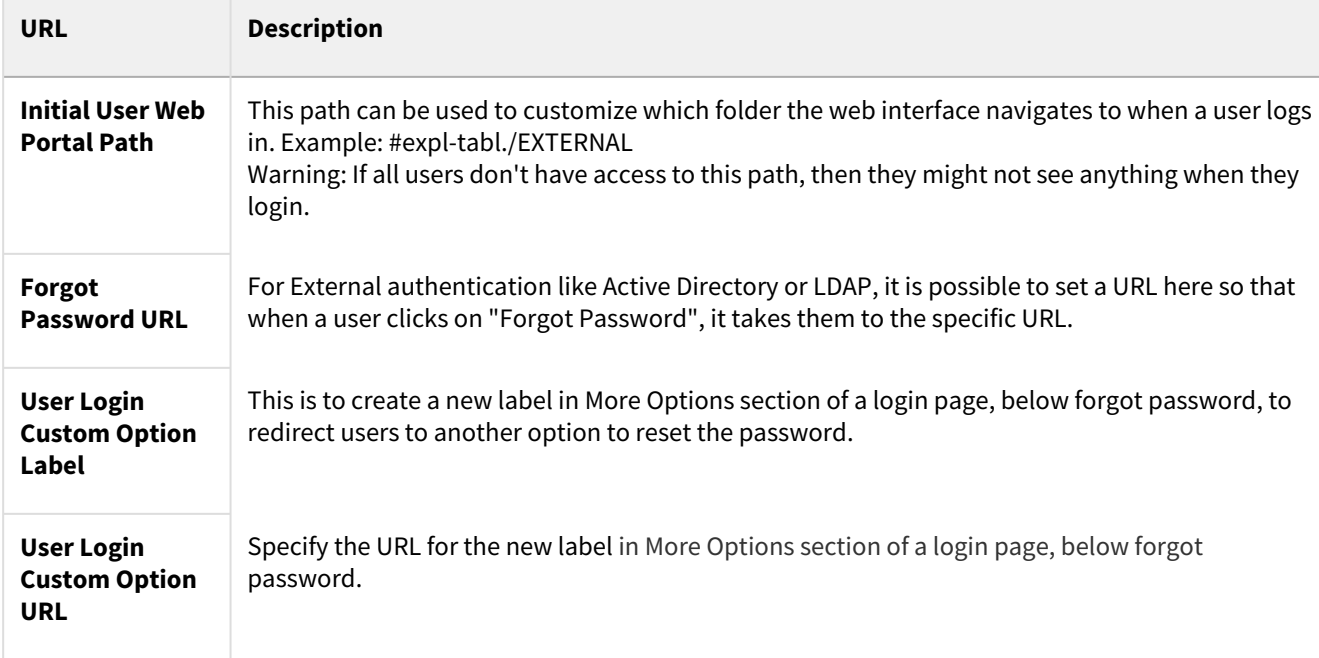

To perform customizations, follow the following steps

- 1. Log into the [Administration portal](https://www.filecloud.com/supportdocs/display/FCDOC/.Logging+In+v23.232)
- 2. Click on **Customizations** on the left navigation panel.

#### 3. Click on **URL** tab.

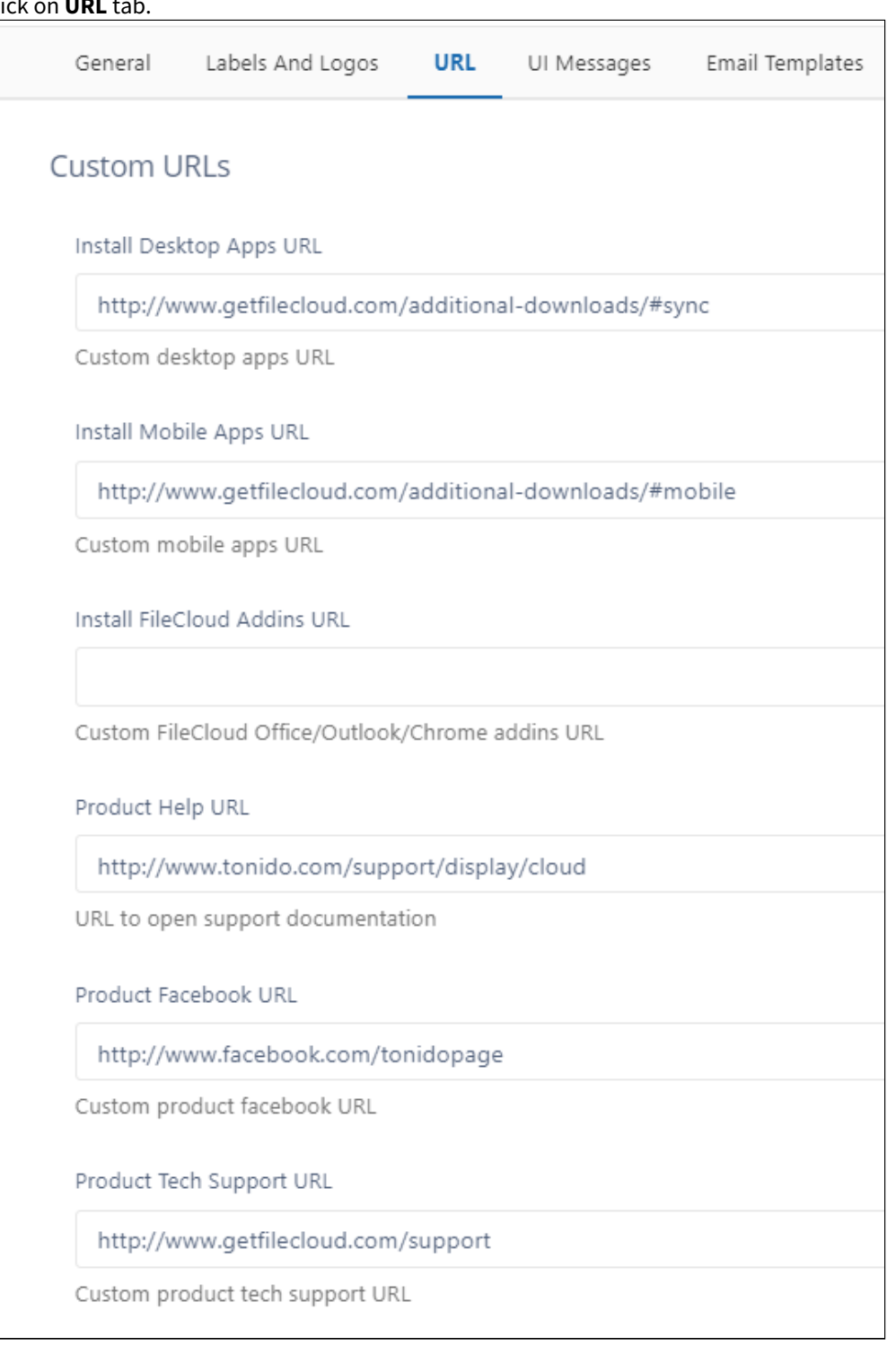

- 4. Change the URL(s).
- 5. Click **Save.**

# <span id="page-43-1"></span><span id="page-43-0"></span>Customizing CSS

### Enter Custom CSS Entries

In the admin portal navigation panel, click **Customization**, and click the **Advanced** tab. Enter your custom CSS into the field **Custom CSS Entries**.

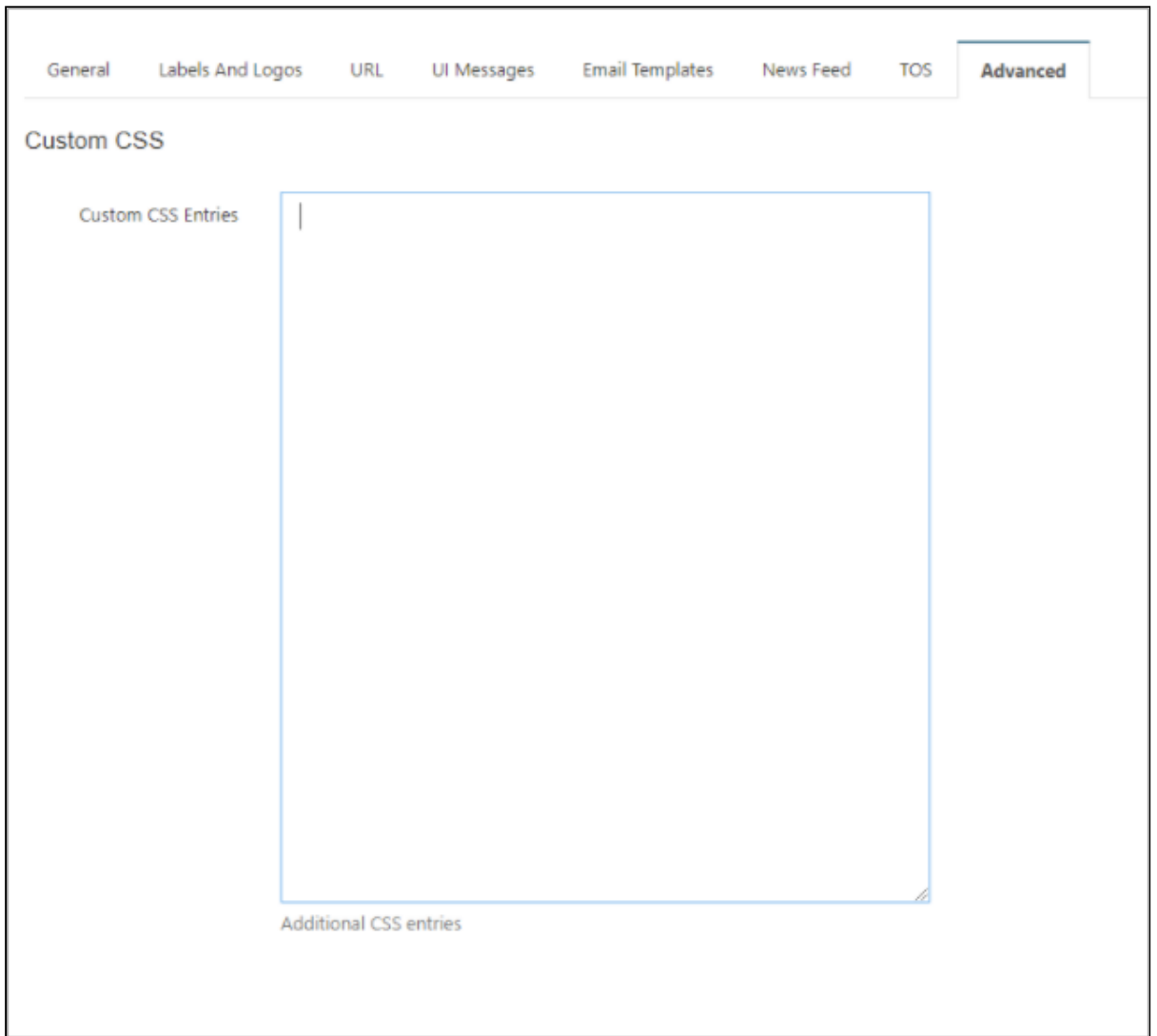

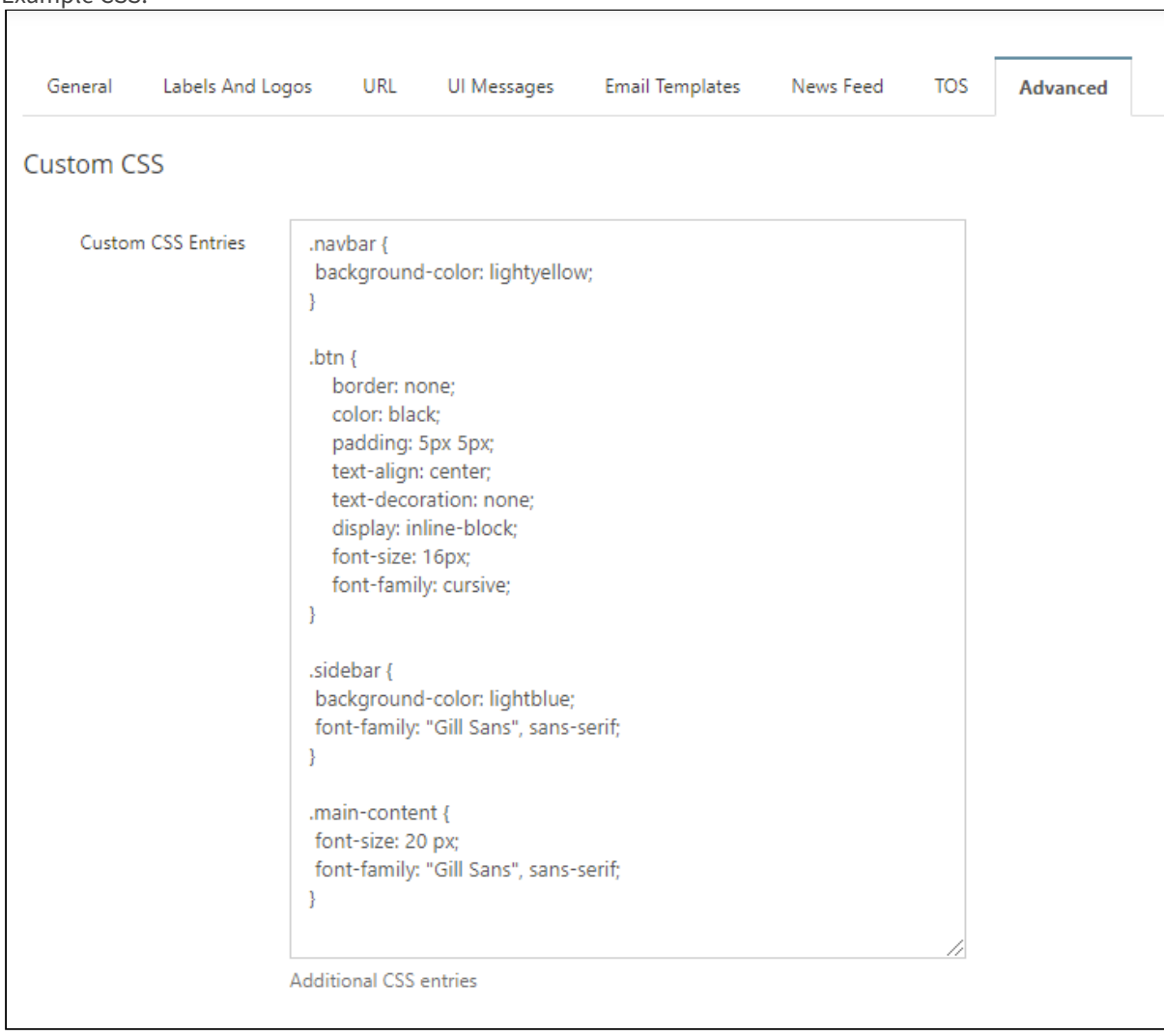

#### Example CSS:

#### **Before Custom CSS Added**

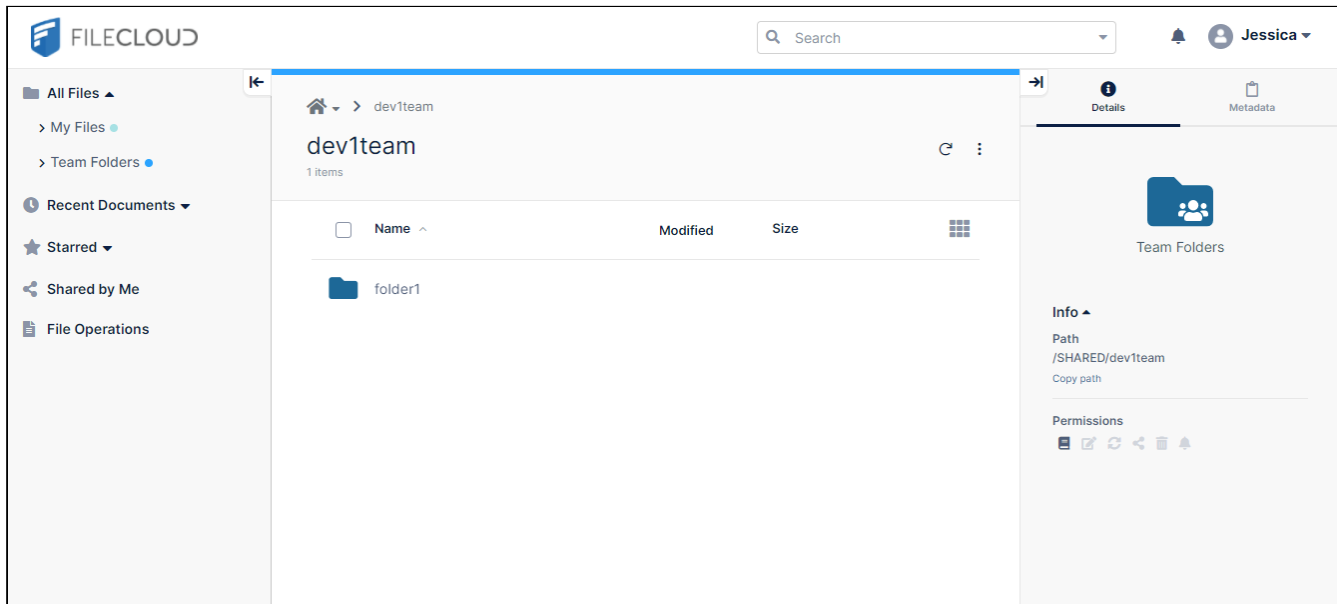

#### **After Custom CSS Added**

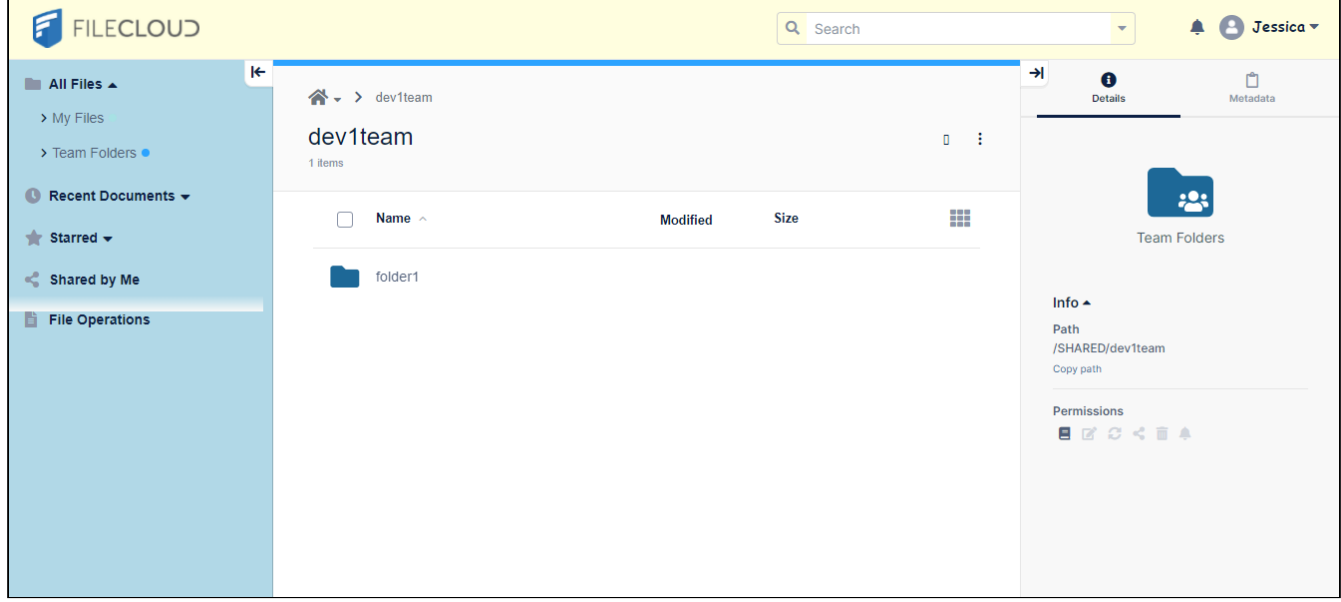

**Note:** Additional CSS entries are enforced in addition to those specified in the manual entries.

Your custom attributes take precedence over the attributes set in the [theme assigned by you](#page-11-0) or the [theme users select.](https://www.filecloud.com/supportdocs/display/FCDOC/.User+Account+Settings+v23.232)

# <span id="page-46-0"></span>Customizing Terms of Service

More terms of service settings are available at [Settings > Misc > Privacy.](https://www.filecloud.com/supportdocs/display/FCDOC/.Terms+of+Service+v23.232)

[Beginning with FileCloud Version 22.232, the default link to FileCloud terms of service has changed to https://](https://www.filecloud.com/eula/.) www.filecloud.com/eula/. The link will only be changed automatically on new installations of FileCloud. Although the previous link will automatically redirect users to the new page, if you are upgrading FileCloud to version 23.232 or using an earlier version, we recommend that you change the link in **Customization > TOS** to [https://www.filecloud.com/eula/](https://www.filecloud.com/eula/.)

### <span id="page-46-1"></span>**Change the content of the Terms of Service**

To change the content of the Terms of Service:

- 1. Click **Customization** in the left navigation panel.
- 2. Click the **TOS** tab
- 3. To enter new terms of service, change the HTML code in **Terms of Service**.

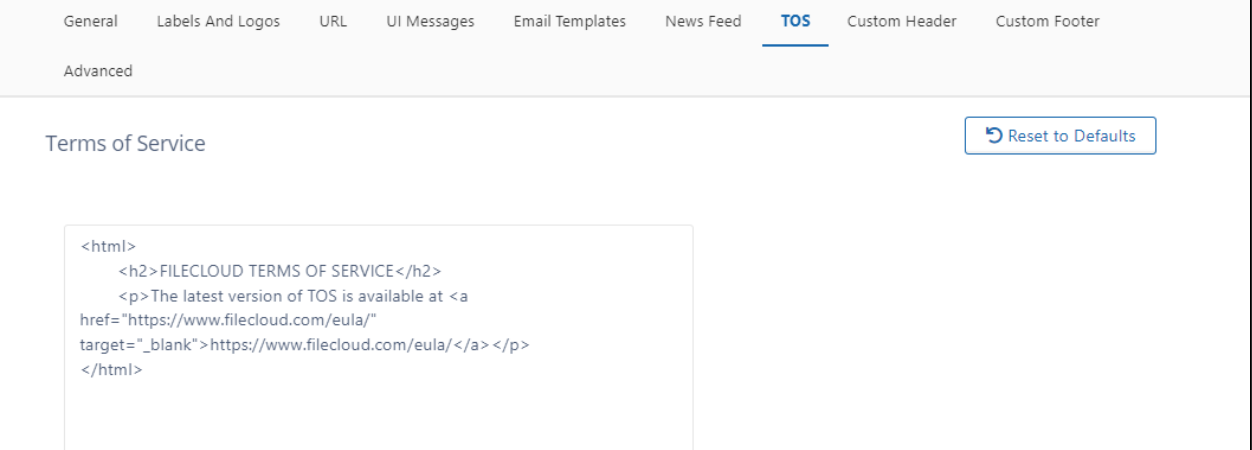

**Note**: This text is not shown when users open a public or password-protected share; instead the text in **Anonymous User Consent Dialog Text** in **Settings > Misc > Privacy**, if it is entered, is shown.

4. Click **Save**